# **1 Table of contents**

- **Changements**
- **Symboles**
- Informations générales sur l'appareil et le fabricant
	- o Nom commercial du dispositif médical
	- o Basic UDI-DI
	- o Objectif visé
	- o Utilisateurs visés
	- o Adresse du fabricant
- **Description du produit** 
	- o Fonctions de l'application
	- o Indication
	- o Recommandations relatives à la cybersécurité
	- o Protection et sécurité des données
- **Effets secondaires**
- Durée et fréquence d'utilisation
- Description de la demande
	- o Exigences du système
	- o Régions et langues
	- o Téléchargement et installation
	- o Utiliser l'application Mika
		- **Informations sur le code partenaire**
		- **Informations sur votre compte utilisateur**
	- o Démarrage et mise en place initiale (onboarding)
		- § Vous vous connectez ou vous êtes nouveau sur Mika ?
		- Se connecter à un compte utilisateur existant
		- § Déclaration de consentement/Protection des données
		- § Saisie d'un code partenaire
		- § Création d'un compte d'utilisateur
		- § Collecte d'informations personnelles et médicales
		- § Premier contrôle
	- o Structure et fonctions de base de Mika
	- o My Mika
	- o Bilan de santé
		- § Aperçu de ce que vous ressentez
		- **Enregistrer ce que vous ressentez**
		- § Aperçu des symptômes
		- **Enregistrement des symptômes**
		- **Enregistrement de nouveaux symptômes**
- **Créer une entrée de journal**
- **•** Calendrier
- **EXECTE Associer d'autres appareils et services à Mika**
- § Visualisation de données appariées
- Déconnexion des appareils et services couplés
- **Informations sur la protection des données**
- o Voyages
	- **Structure de base d'un voyage**
- o Découvrir
	- Signets et fonction de recherche
	- Articles
- Paramètres de Mika
- Aide

# **2 Changements**

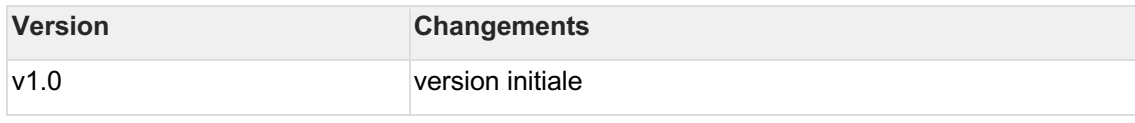

# **3 Symboles**

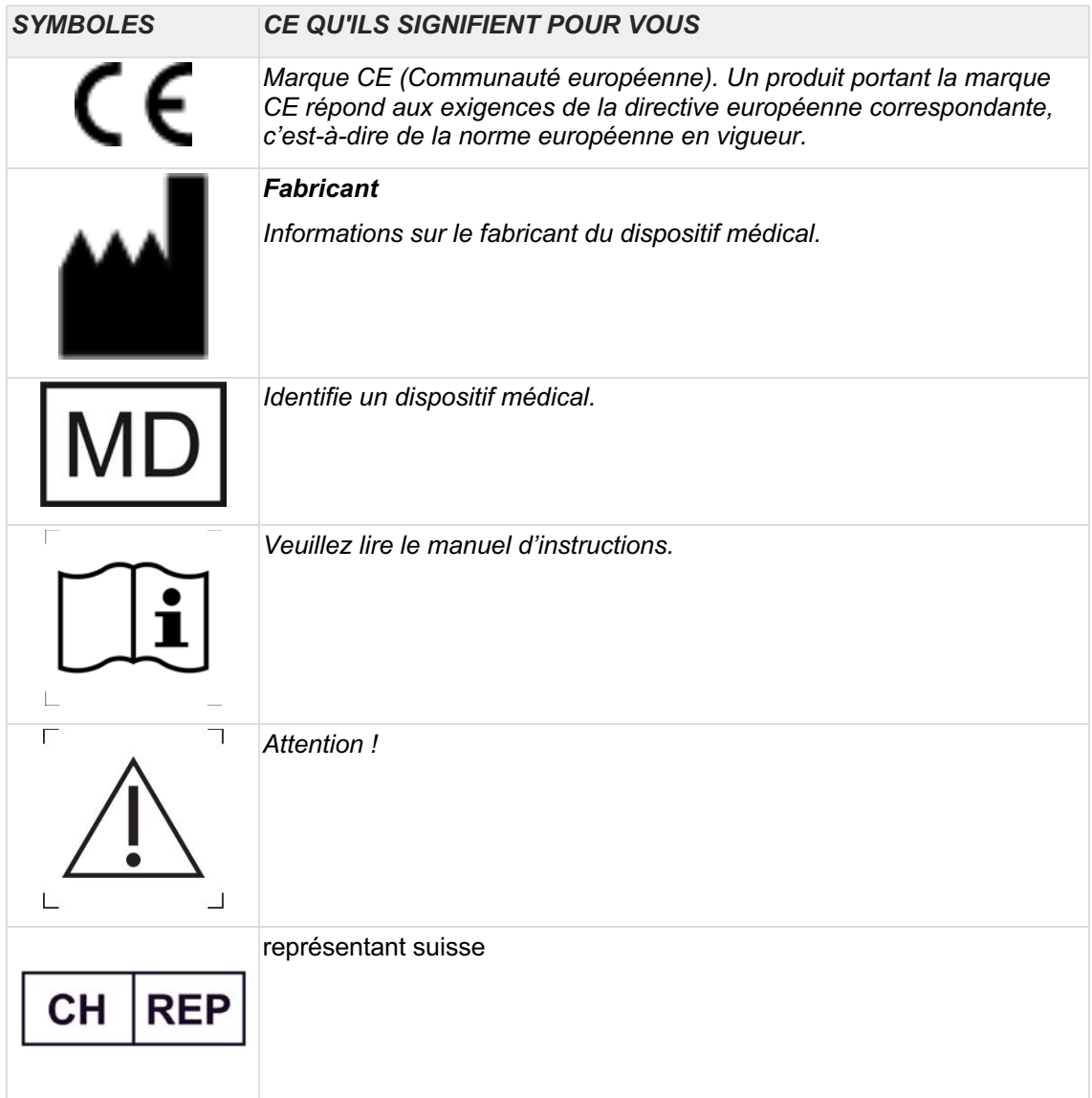

# **4 Informations générales sur l'appareil et le fabricant**

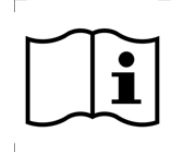

*Important ! Veuillez lire attentivement les informations suivantes avant de commencer à utiliser le Mika et conservez ce document en lieu sûr pour pouvoir vous y référer ultérieurement.*

### **4.1 Nom commercial du dispositif médical**

Mika

### **4.2 Basic UDI-DI**

426074292MIKAAG

### **4.3 Objectif visé**

Mika est une application de santé numérique destinée à atténuer les effets psychiques et psychosomatiques liés au diagnostic ou au traitement de tumeurs malignes.

Mika atténue ces effets en fournissant les moyens de documenter la détresse, les symptômes et les effets secondaires, ainsi qu'en fournissant des ressources activant l'éducation des patients sur les sujets suivants :

- 1. Littératie en matière de santé
- 2. Gestion du stress
- 3. Exercices physiques
- 4. La nutrition

### **4.4 Utilisateurs visés**

Les utilisateurs de l'application Mika sont des patients oncologiques (âgés d'au moins 18 ans) qui ont besoin d'être soulagés des effets psychosomatiques liés au diagnostic ou au traitement d'une tumeur maligne.

Le patient doit disposer des capacités suivantes pour utiliser Mika :

- Capacité à utiliser un smartphone
- Le patient ne doit pas être malvoyant ou souffrir de polyneuropathie

### **4.5 Adresse du fabricant**

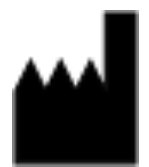

Fosanis GmbH Gerichtstrasse 23, Hof 3, Aufgang 2 13347 Berlin

#### **Contact**

Téléphone : +49 30 28484486 e-mail : support@mika.health

# $CE$  0123

Mika est un dispositif médical.

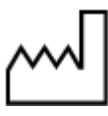

Année de production : 2019

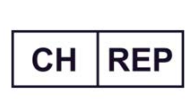

QUNIQUE GmbH Bahnhofweg 17, 5610 Wohlen, Switzerland

#### **Date de publication du manuel d'instructions**

v1.0, Date : 22 Mars 2024

La dernière version du manuel d'instructions est également disponible sur notre site web :

- Allemagne: Gebrauchsanweisung | Mika-App
- ROYAUME-UNI: User manuals Mika app
- Suisse: ch.mika.health/gebrauchsanweisungen/

# **5 Description du produit**

L'application Mika vise à réduire les symptômes liés à la détresse psychologique à la suite d'un diagnostic de cancer et des traitements associés, et à améliorer ainsi la qualité de vie.

À cette fin, Mika comprend un test de détresse psychologique fondé sur des données probantes et basé sur un instrument de dépistage validé cliniquement. Le test propose aux patients des interventions psycho-oncologiques conformes aux lignes directrices, qui consistent en une éducation psychologique, des techniques de relaxation, des exercices de force et de souplesse, ainsi que des exercices visant à renforcer les capacités d'adaptation grâce à des méthodes issues de la thérapie cognitivo-comportementale (TCC), de la thérapie d'acceptation et d'engagement (ACT) et de la thérapie créative.

Ces exercices d'activation des ressources visent à améliorer les comportements liés à la santé, la façon dont vous gérez la détresse psychologique et la façon dont vous faites face à votre maladie. Une base de connaissances personnalisée offre un soutien psychosocial et psychooncologique supplémentaire grâce à des informations compactes sur les différents types de cancer, des lignes directrices et des comportements de soutien en matière de santé.

### **5.1 Fonctions de l'application**

**Check-up :** cet instrument de dépistage conforme aux lignes directrices permet aux patients de mesurer leur niveau de détresse psychologique sur une base hebdomadaire et de noter les domaines qui causent une détresse psychologique. Les patients peuvent consigner quotidiennement les effets secondaires de leur traitement dans un journal des symptômes avec une représentation graphique de leur évolution. Les données peuvent être exportées et partagées avec votre équipe médicale pour discussion, notamment en vue d'ajuster le traitement médicamenteux.

Les **voyages** ont pour but d'entraîner vos capacités d'adaptation psycho-oncologique. Cette fonction modulaire contient des exercices pratiques destinés à réduire la détresse psychologique.

**Découvrir** fournit des informations conformes aux lignes directrices et fondées sur des données probantes, adaptées à un public non spécialisé, sur les diagnostics individuels de cancer, les options de traitement actuelles, les connaissances nutritionnelles, les recettes, les conseils pour faire face aux restrictions physiques, ainsi que les exercices individuels de relaxation et d'activité physique.

**Participation d'instituts et d'organisations médicales au développement de l'application**

- Centre universitaire de cancérologie de Leipzig (UCCL)
- Institut Leibniz pour la recherche sur la résilience
- Charité Université de médecine Berlin

### **5.2 Indication**

Mika est destiné aux patients chez qui une tumeur maligne (cancer) a été diagnostiquée et couvre tous les types de tumeurs malignes.

#### *Informations générales*

- 1. Mika ne peut pas remplacer un médecin ou un thérapeute.
- 2. Mika ne peut pas fournir de diagnostic. Celle-ci ne peut être fournie que par l'équipe médicale en charge de votre traitement.
- 3. Avant de commencer à utiliser Mika, votre médecin doit confirmer que Mika est adapté à votre cas, à votre maladie et à votre état de santé.
- 4. N'utilisez Mika que s'il n'existe aucune raison de ne pas utiliser l'application (c'est-àdire aucune contre-indication) ou si votre équipe médicale vous a assuré que vous pouvez utiliser l'application en toute sécurité dans votre cas particulier.
- 5. Les recommandations et les instructions de votre équipe médicale prévalent toujours sur les suggestions de Mika. Vous êtes invité à les suivre, sous peine de nuire à votre santé et à vous-même.
- 6. Veuillez répondre soigneusement et sincèrement à toutes les questions posées par Mika, en particulier en ce qui concerne vos symptômes, les indications médicales telles que les diagnostics et les traitements, les limitations et les capacités physiques ainsi que la douleur et tout autre symptôme. Si vous entrez des informations erronées ou incorrectes dans Mika, l'application peut vous proposer des informations et des exercices qui ne sont pas adaptés à votre situation et à vos capacités actuelles. La pratique d'exercices qui ne vous conviennent pas peut entraîner des blessures ou d'autres dommages.
- 7. Avant d'entreprendre un exercice Mika, veuillez observer attentivement les informations écrites qui accompagnent les instructions audio et vidéo, puis suivez les instructions fournies dans la vidéo ou dans l'audio. Ces détails supplémentaires sous forme de texte contiennent des informations importantes sur les contre-indications et les instructions d'exercice. Si vous n'êtes pas sûr de savoir comment faire un exercice, faites une pause et consultez votre équipe médicale. Bien que ces exercices soient conçus pour être exécutés par vous-même, un exercice mal exécuté peut entraîner des blessures ou une détresse émotionnelle.

L'application Mika propose divers exercices physiques et techniques issus de la psychothérapie. Les effets positifs de ces exercices, en particulier les exercices physiques ainsi que les techniques de relaxation, de pleine conscience et d'acceptation, ont été prouvés par des études cliniques. Néanmoins, ces exercices ne devraient pas être tentés si certains risques existent. Veuillez donc toujours respecter les informations suivantes afin de vous assurer que vous utilisez Mika en toute sécurité et sans vous blesser.

#### *Contre-indications et informations médicales sur les exercices physiques*

Avant de commencer à faire des exercices physiques, vérifiez toujours avec votre équipe médicale si vous devez en faire et, le cas échéant, quelles sont les restrictions qui s'appliquent. Les limitations suivantes s'appliquent en général. Ils ne peuvent remplacer la consultation préalable d'un médecin.

**Après l'opération**, la plaie chirurgicale doit avoir cicatrisé avant que l'on puisse tenter de faire des exercices physiques.

**Si un implant a été posé**, votre équipe médicale doit confirmer que vous pouvez à nouveau vous allonger sur le ventre.

**En cas de métastases osseuses :** si les métastases osseuses vous exposent à un risque de fracture, certains exercices (en fonction de la localisation des métastases osseuses) peuvent faire l'objet de restrictions que votre équipe médicale devra discuter avec vous au cas par cas.

**En cas de restrictions orthopédiques :** si certains exercices ne sont pas possibles ou seulement sous une forme restreinte, veuillez vous abstenir de les tenter.

L'exercice physique doit être évité si

- vous souffrez de douleurs intenses et si l'exercice physique aggrave la douleur,
- vous avez de la fièvre ou une température supérieure à 38 °C,
- vous souffrez d'une infection aiguë,
- vous souffrez de nausées ou de vomissements,
- vos fonctions cognitives sont altérées ou vous êtes confus,
- vous avez des vertiges ou des problèmes cardio-vasculaires,
- vous souffrez actuellement d'une hémorragie aiguë ou êtes plus sujet aux hémorragies : faible numération plaquettaire (valeurs de thrombocytes inférieures à 10 000/μl),
- vous avez tendance à saigner ou vous présentez des signes d'hémorragie : valeurs de thrombocytes comprises entre 10 000 et 20 000/μl,
- votre taux d'hémoglobine est inférieur à 8 g/dl de sang.

Remarque : ces contre-indications n'interdisent pas toute activité. L'exercice physique intense doit cependant être évité. Vous pouvez continuer à vaquer à vos occupations quotidiennes comme d'habitude.

#### *Contre-indications et informations médicales sur les exercices de pleine conscience, d'acceptation et de relaxation*

Ne tentez pas ces exercices - ou seulement si votre équipe médicale a confirmé qu'ils sont sans danger pour vous - si :

- vous souffrez actuellement d'une grave détresse psychologique et vous ne bénéficiez pas d'un soutien psychothérapeutique professionnel,
- vous souffrez de dépression grave, de psychoses ou d'autres problèmes de santé mentale graves qui pourraient être aggravés par les techniques de relaxation et de pleine conscience,
- vous souffrez de douleurs physiques intenses.

Si vous êtes concerné par l'un des points mentionnés ci-dessus, veuillez consulter votre médecin avant d'entreprendre ces exercices.

Même si aucun des points ci-dessus ne s'applique à vous, il peut arriver que tous les exercices proposés par Mika ne soient pas utiles à un moment donné de l'évolution de votre état. Par conséquent, si vous avez l'impression qu'un exercice vous cause une détresse psychologique ou ne vous fait pas du bien physiquement et/ou émotionnellement, faites une pause. Vous pouvez réessayer plus tard. Si cela ne vous fait toujours pas de bien ou continue à vous causer une grave détresse psychologique, arrêtez tout simplement de le faire et ne recommencez pas. Si ces sentiments de détresse psychologique persistent, veuillez consulter votre équipe médicale si nécessaire et nous informer du problème en envoyant un e-mail à support@mika.health

Les séances d'exercices ne peuvent pas remplacer une psychothérapie ou un traitement psychiatrique. Si votre humeur reste basse pendant une période prolongée ou si vous souffrez de crises de panique extrêmes, si vous vous faites du mal, si vous pensez à mettre fin à vos jours ou si vous présentez d'autres symptômes de santé mentale, veuillez consulter votre médecin généraliste, un spécialiste médical ou un psychothérapeute.

En cas de crise aiguë, une aide peut être fournie, par exemple,

- En Allemagne, les utilisateurs peuvent contacter l'assistance téléphonique au 0800 111 01 11 (https://www.telefonseelsorge.de/) ou le numéro d'aide au 116 111. Si vous envisagez sérieusement de mettre fin à vos jours ou avez des pensées suicidaires, veuillez immédiatement contacter le numéro d'urgence au 112.
- Au Royaume-Uni, les utilisateurs peuvent contacter les Samaritains au 116 123 (https://www.samaritans.org/how-we-can-help/ ). Si vous envisagez sérieusement de mettre fin à vos jours ou avez des pensées suicidaires, veuillez appeler de toute urgence le 999.

• En Suisse, les utilisateurs peuvent contacter l'association La Main Tendue au 143 (143.ch). Si vous envisagez sérieusement de mettre fin à vos jours ou avez des pensées suicidaires, appelez de toute urgence le 144.

### **5.3 Recommandations relatives à la cybersécurité**

- Il est important de sécuriser l'appareil (par exemple par un mot de passe ou un identifiant biométrique) sur lequel Mika est installé, car vous y stockez des informations relatives à la santé.
- Il est recommandé de mettre à jour Mika dès qu'une nouvelle version est disponible afin d'adopter les derniers correctifs de sécurité.
- Il est recommandé de configurer votre appareil pour autoriser les mises à jour automatiques de Mika en arrière-plan. Vous êtes ainsi assuré de toujours utiliser la dernière version de Mika.
- Assurez-vous que votre appareil dispose de la dernière version du système d'exploitation compatible avec Mika. Les appareils Android rootés ne sont pas autorisés.
- Veuillez noter que Mika ne peut pas être utilisé sans une connexion internet stable

### **5.4 Protection et sécurité des données**

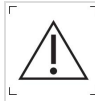

#### *Veuillez respecter les informations suivantes pour protéger vos données personnelles*

- Utilisez un mot de passe sécurisé que vous êtes le seul à connaître. Respectez les règles de base suivantes : votre mot de passe doit comporter au moins 8 caractères et, dans l'idéal, un mélange de lettres et de chiffres. N'utilisez pas de mots de passe faciles à deviner, tels que « mot de passe », votre type de cancer ou votre nom. Les mots de passe composés uniquement de chiffres sont également inadmissibles.
- Veuillez utiliser votre mot de passe exclusivement pour Mika et non pour d'autres applications. Si vous soupçonnez que quelqu'un d'autre que vous a pu prendre connaissance de votre mot de passe, veuillez le modifier d'urgence.
- Sachez que vous serez déconnecté après une période d'inactivité de 24 heures. Si vous souhaitez utiliser Mika après cette période, vous devez vous connecter à nouveau avec votre adresse électronique et votre mot de passe.
- Vos données sont stockées sur notre serveur sous une forme cryptée. En cas de perte ou de modification d'un appareil, nous pouvons restaurer les données de l'utilisateur à partir de notre système dorsal

# **6 Effets secondaires**

L'utilisation de Mika n'est associée à aucun effet secondaire connu

# **7 Durée et fréquence d'utilisation**

Utilisez **régulièrement** le « Check-up » pour évaluer le degré de détresse psychologique que vous ressentez actuellement.

Si vous recevez un traitement pour votre maladie ou si vous souffrez des effets à long terme de votre traitement, nous vous conseillons vivement de noter **régulièrement** tous les symptômes qui apparaissent et leur gravité. Si nécessaire, cet enregistrement de vos symptômes peut être utilisé pour ajuster vos médicaments en consultation avec votre équipe médicale et réduire ainsi les effets secondaires.

Pour tirer le meilleur parti du programme de thérapie « Voyages », il est recommandé d'effectuer **régulièrement** les exercices proposés.

Les informations stockées dans la base de connaissances sont conçues pour être utilisées au **fur et à mesure des besoins**. Cela vous permet d'accéder à des informations sur votre maladie et les aspects associés dans la mesure où vous les jugez utiles pour prendre des décisions.

# **8 Description de la demande**

### **8.1 Exigences du système**

Mika est actuellement compatible avec les systèmes d'exploitation à partir d'Android 8.0 et iOS 16.

### **8.2 Régions et langues**

Mika est disponible en téléchargement en Allemagne, en Grande-Bretagne et en Suisse. L'application peut être utilisée en allemand ou en anglais. La langue utilisée dans l'application dépend des paramètres linguistiques de l'appareil.

### **8.3 Téléchargement et installation**

Mika peut être téléchargé pour les appareils Apple (iPhone et iPad) ainsi que pour les smartphones Android.

#### **Mika sur l'Apple app store**

https://apps.apple.com/app/id1446551093

#### **Mika de Google Play**

https://play.google.com/store/apps/details?id=com.fosanis.android.cancer\_companion

### **8.4 Utiliser l'application Mika**

Mika est un dispositif médical numérique conforme à la loi allemande sur les dispositifs médicaux. Pour utiliser pleinement Mika, vous aurez besoin de:

- un **code partenaire** (facultatif)
- un compte utilisateur Mika.

### **8.4.1 Informations sur le code partenaire**

Vous avez peut-être reçu un code partenaire de votre hôpital, de votre médecin ou d'un groupe d'entraide, que vous pouvez saisir lors de l'installation initiale de l'application. Les codes supplémentaires ou nouveaux peuvent également être introduits ultérieurement dans les paramètres de l'application. Ce code est également appelé clé de licence, code d'activation ou code d'enregistrement.

Si vous n'avez pas de code partenaire, vous pouvez sauter cette étape et continuer sans code. Vous pourrez toujours utiliser pleinement l'application Mika même sans code partenaire.

### **8.4.2 Informations sur votre compte utilisateur**

Pour vous assurer que vous serez le seul à pouvoir accéder à vos données, qui seront stockées de manière sécurisée et conforme au GDPR, et pour nous permettre de vous contacter, vous devrez créer un compte d'utilisateur. Tout ce dont vous avez besoin, c'est d'une adresse électronique valide et d'un mot de passe sécurisé. La création de votre compte est entièrement gratuite pour vous.

Vos données personnelles cryptées en toute sécurité seront stockées sur des serveurs situés en Allemagne. Nous ne vendrons jamais vos données, mais les utiliserons uniquement pour optimiser Mika pour vous.

### **8.5 Démarrage et mise en place initiale (onboarding)**

Lorsque vous démarrez Mika pour la première fois, vous êtes invité à effectuer une configuration initiale de base (appelée « onboarding »).

Il vous sera d'abord demandé de saisir un code partenaire. Si vous avez un code valide, votre compte sera alors créé. Mais vous pourrez toujours utiliser Mika même si vous n'avez pas de code partenaire. Pour plus d'informations sur la clé (ou le code) de licence et votre compte d'utilisateur, consultez la section « Utilisation de Mika ».

Une fois ces formalités accomplies, on vous posera des questions sur votre situation actuelle : votre âge, votre sexe, votre diagnostic, si vous suivez actuellement un traitement, etc. Ces données seront traitées dans la plus stricte confidentialité et cryptées en toute sécurité avant d'être stockées. Ils ont pour but d'optimiser Mika en fonction de vos besoins. Les questions auxquelles vous préférez ne pas répondre peuvent être ignorées.

Les différentes étapes que vous rencontrerez au cours de votre intégration dans Mika sont expliquées ci-dessous.

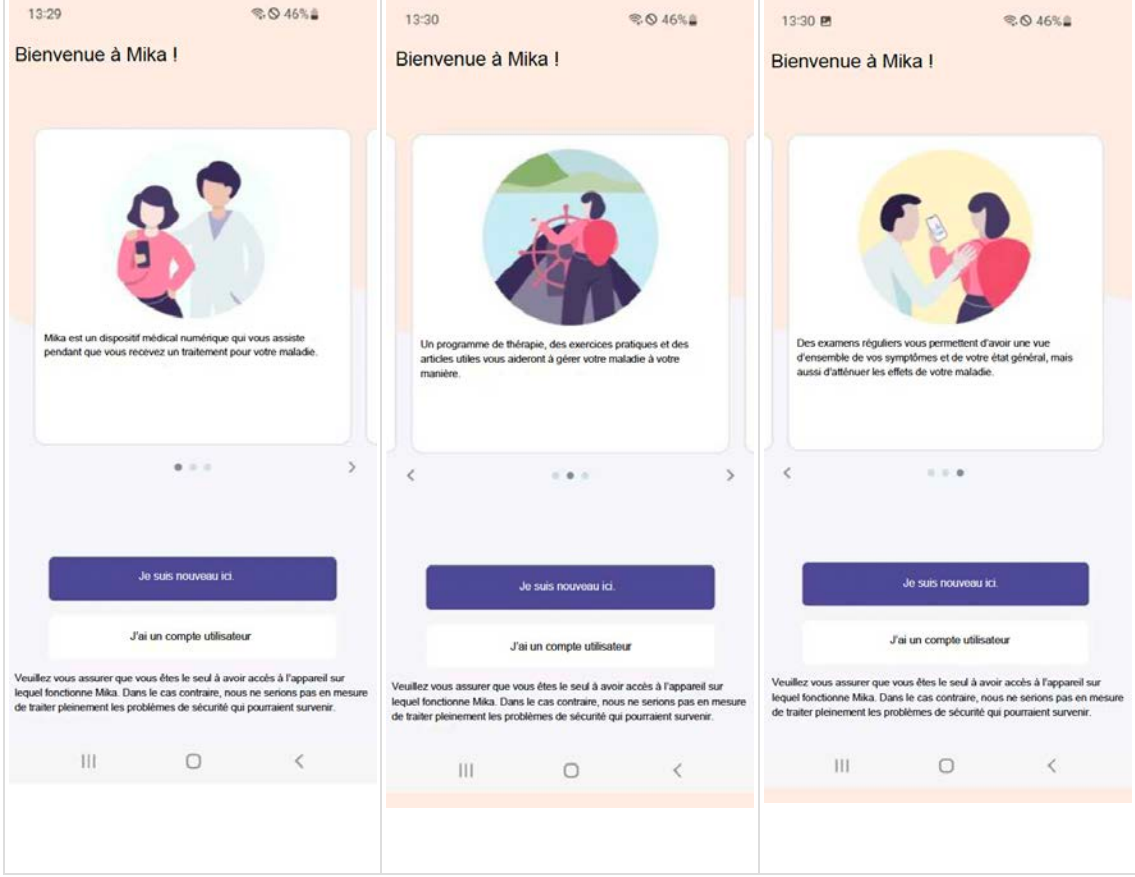

### **8.5.1 Vous vous connectez ou vous êtes nouveau sur Mika ?**

Une fois que vous avez ouvert Mika, vous pouvez choisir de commencer en tant que nouvel utilisateur ou de vous connecter à un compte utilisateur existant.

Si vous avez déjà un compte d'utilisateur Mika, veuillez vous connecter en cliquant sur « J'ai un compte d'utilisateur », après quoi une fenêtre de connexion s'ouvrira. Si vous êtes nouveau sur

Mika et que vous n'avez pas encore de compte d'utilisateur, cliquez sur « Je suis nouveau ici ».

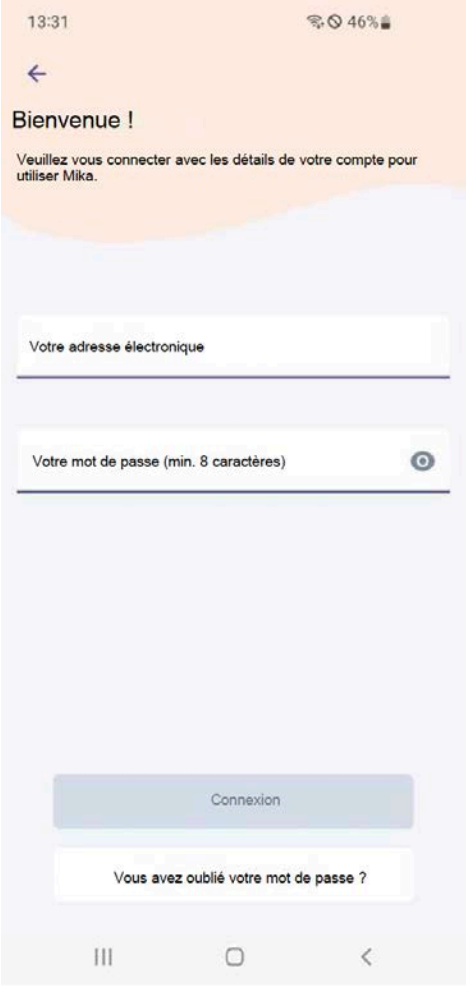

### **8.5.2 Se connecter à un compte utilisateur existant**

#### **Figure 1 Écran WelcomeBack**

Pour vous connecter, veuillez saisir l'adresse électronique que vous utilisez pour Mika et votre mot de passe. Il vous suffit de cliquer sur les champs soulignés en bleu et vous pouvez commencer à taper directement. Si vous avez oublié votre mot de passe, cliquez sur « Mot de passe oublié ».

Remarque : si votre tentative de connexion échoue trois fois de suite, il vous sera automatiquement demandé de réinitialiser votre mot de passe (et d'en saisir un nouveau).

Si vous avez utilisé Mika dans le passé, mais que vous n'avez pas encore activé l'application, il se peut qu'il vous soit demandé, après vous être connecté, d'activer Mika et/ou de créer un compte d'utilisateur. Vous trouverez de plus amples informations à ce sujet dans la section « Utilisation de Mika ».

### **8.5.3 Déclaration de consentement/Protection des données**

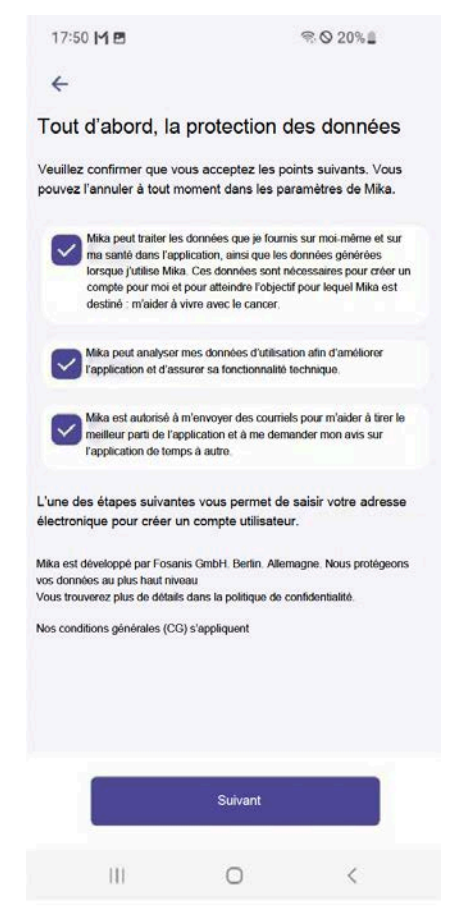

#### **Figure 2 Écran de consentement aux données**

Si vous utilisez Mika pour la première fois, il vous sera demandé de nous autoriser à traiter vos données. Le traitement de vos données est nécessaire car, dans le cas contraire, Mika ne pourrait pas fonctionner. Veuillez lire attentivement notre politique de confidentialité et nos conditions générales avant d'accorder votre consentement, que vous pouvez révoquer à tout moment. De plus amples informations sont disponibles dans les paramètres de Mika.

Vos données cryptées en toute sécurité seront stockées sur nos serveurs en Allemagne. Lorsque vous êtes prêt, cliquez sur « Suivant ».

### **8.5.4 Saisie d'un code partenaire**

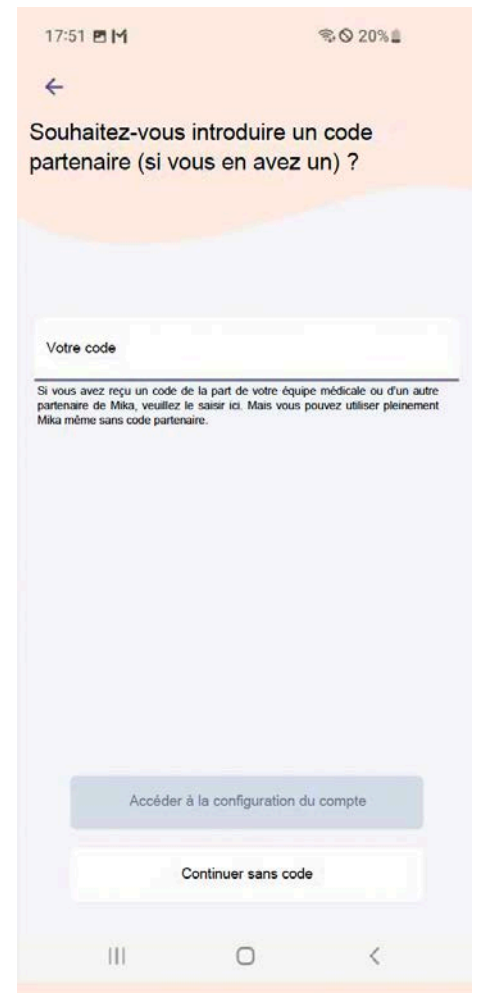

#### **Figure 3 Écran de saisie du code**

Une fois que vous avez accepté le traitement de vos données, vous pouvez saisir votre code partenaire. En fonction du code spécifique, vous aurez accès à du contenu supplémentaire, par exemple dans la section d'information « Découvrir », ou Mika vous posera régulièrement des questions d'ordre médical qui serviront à suivre l'évolution de votre traitement. Vous pouvez saisir des codes partenaires à tout moment dans les paramètres de Mika.

### **8.5.5 Création d'un compte d'utilisateur**

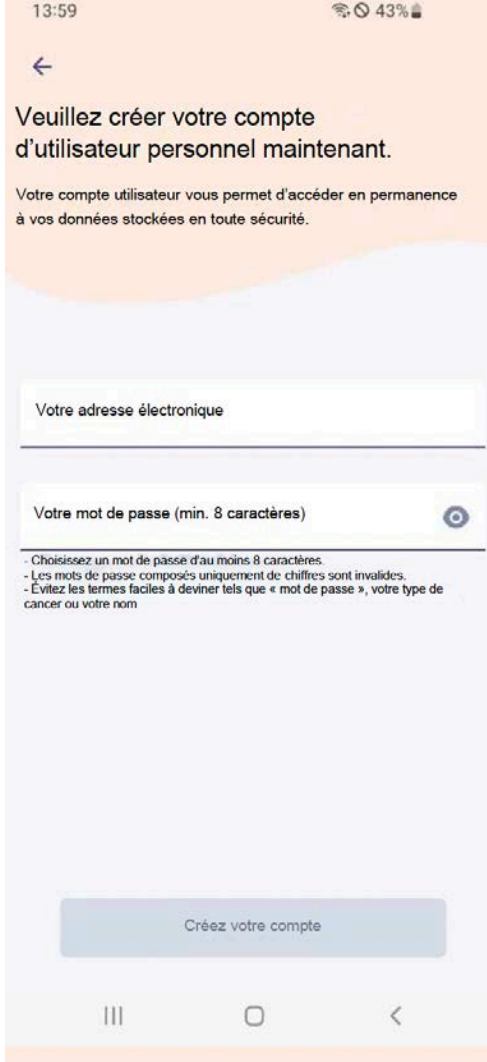

#### **Figure 4 Écran Créer un compte**

L'utilisation de Mika nécessite la création d'un compte d'utilisateur, qui vous permet non seulement d'accéder à tout moment à vos données stockées en toute sécurité, mais aussi de contacter Mika.

Attention : si vous ne créez pas de compte utilisateur, vous n'aurez plus accès à vos données en cas de perte de votre smartphone, d'utilisation d'un autre appareil ou de suppression de Mika. Veuillez utiliser une adresse électronique valide que Mika pourra utiliser à des fins de vérification. Un e-mail contenant un lien de confirmation vous sera envoyé à l'adresse indiquée.

Veuillez définir un mot de passe sûr, composé d'au moins 8 caractères. D'autres recommandations sur la définition d'un mot de passe sécurisé figurent dans la section « Protection des données etsécurité des données ».

### **8.5.6 Collecte d'informations personnelles et médicales**

*Veillez à ce que les informations que vous fournissez soient exactes afin que vous puissiez recevoir des informations et des contenus correspondant à votre situation actuelle.*

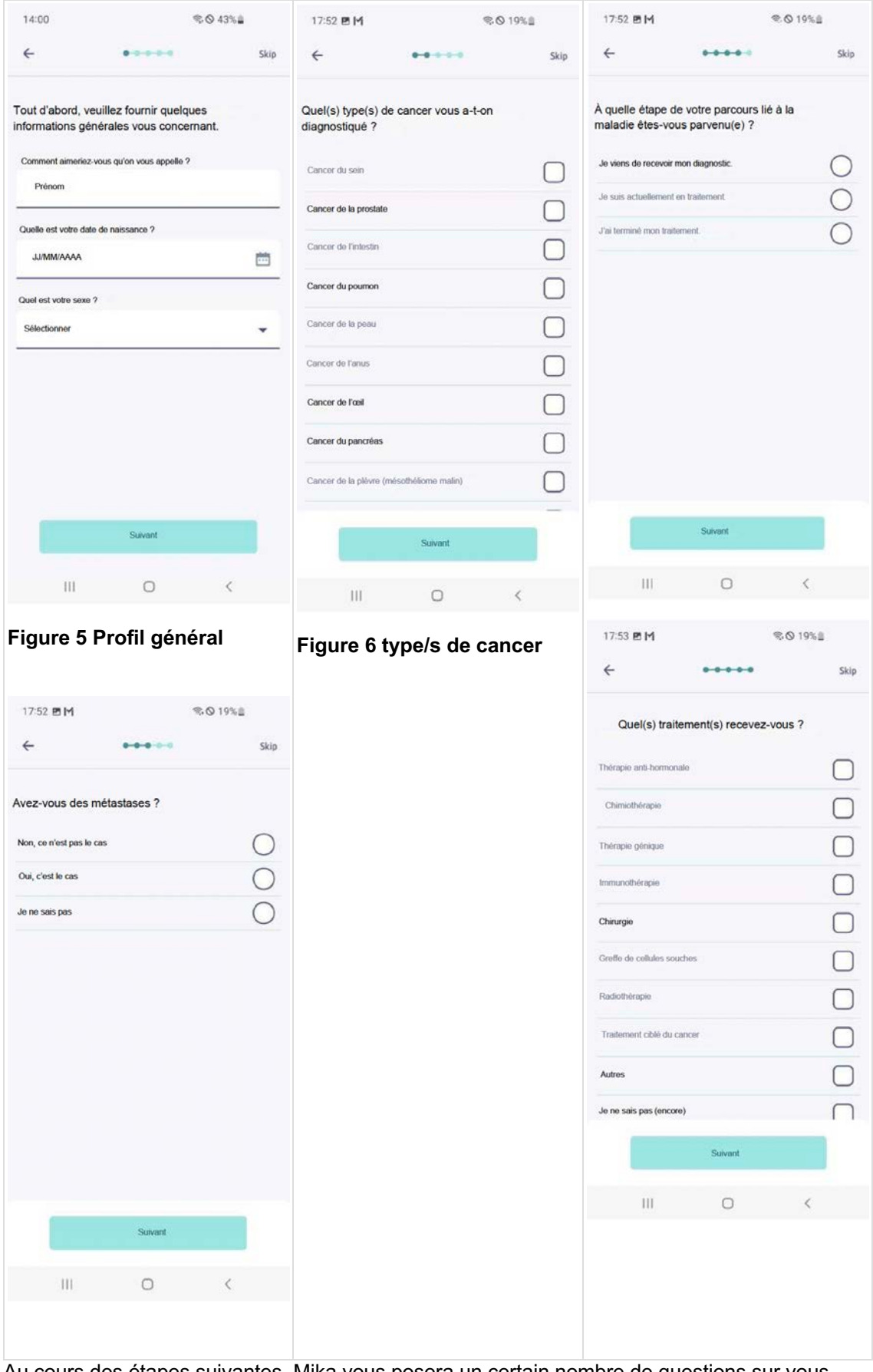

Au cours des étapes suivantes, Mika vous posera un certain nombre de questions sur vous (nom, âge, sexe), sur le(s) type(s) de cancer qui vous a(ont) été diagnostiqué(s), sur la phase dans laquelle vous vous trouvez actuellement et sur votre traitement. En cliquant sur « Suivant », vous accédez à la page suivante. Si vous préférez ne pas répondre à une question ou si vous ne connaissez pas la réponse, appuyez sur « Passer ».

Mika utilisera vos données exclusivement pour vous fournir des informations médicales personnalisées, du contenu et des recommandations.

Toutefois, il est tout à fait possible que vous préfériez dans un premier temps ne pas partager ces informations. Vous pouvez modifier ou compléter vos données à tout moment dans les paramètres de Mika.

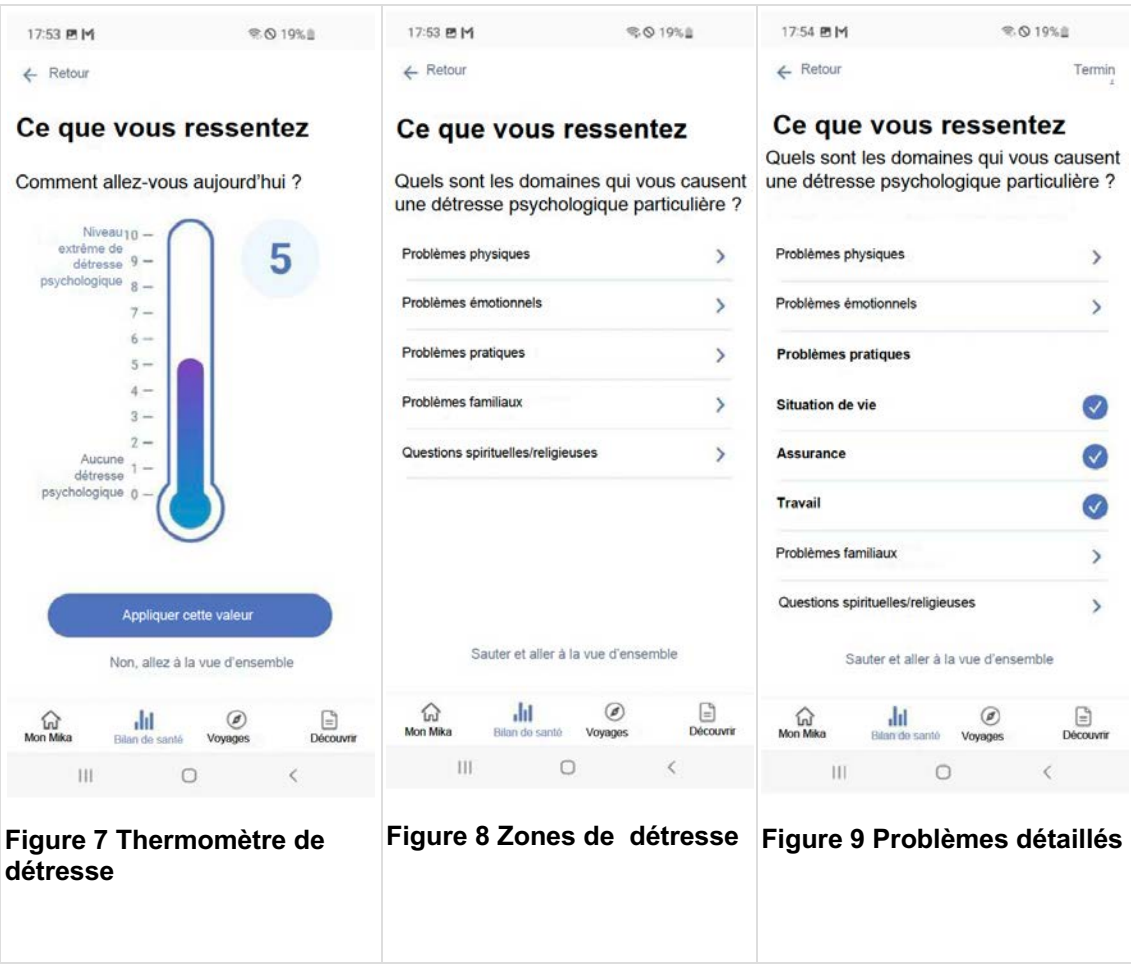

### **8.5.7 Premier contrôle**

Lors de la première installation de Mika, vous pouvez également effectuer un premier bilan partiel, au cours duquel Mika vous interrogera sur votre état de santé actuel et/ou sur votre état de détresse psychologique. Vous trouverez des informations détaillées sur le fonctionnement de ce contrôle dans la section « Contrôle ».

## **8.6 Structure et fonctions de base de Mika**

Une fois la configuration initiale terminée, vous aurez accès à Mika dans toute la zone.

Mika se compose de quatre zones principales auxquelles vous pouvez accéder à tout moment à partir de la barre d'onglets située en bas de l'écran. Les captures d'écran suivantes peuvent différer de l'affichage sur votre appareil en fonction de la version de Mika et du système d'exploitation de votre appareil.

**Mon Mika** est votre page d'accueil personnelle. Vous y trouverez des messages personnalisés, des informations et des notes sur l'utilisation de l'application.

À partir de là, vous pourrez également accéder aux **paramètres de Mika** (appuyez sur le symbole de la roue dentée sur la page d'accueil).

Le **bilan de santé** est l'espace dans lequel vous pouvez enregistrer vos symptômes et suivre l'évolution de votre état général. Vous aurez ainsi une meilleure vue d'ensemble de l'évolution de votre état de santé. En outre, vous pouvez associer Mika à votre tracker de fitness et/ou à votre smartwatch.

**Voyages** vous propose un programme complet d'exercices conçus pour vous aider à gérer les effets émotionnels et psychologiques de votre maladie.

**Découvrir** vous fournit des informations, des exercices physiques et des conseils pratiques qui visent à vous aider à vivre avec votre maladie au quotidien. Les contenus particulièrement pertinents pour vous sont automatiquement mis en évidence par Mika. En outre, la section « Découvrir » vous permet de rechercher des mots-clés ou de définir des signets à tout moment.

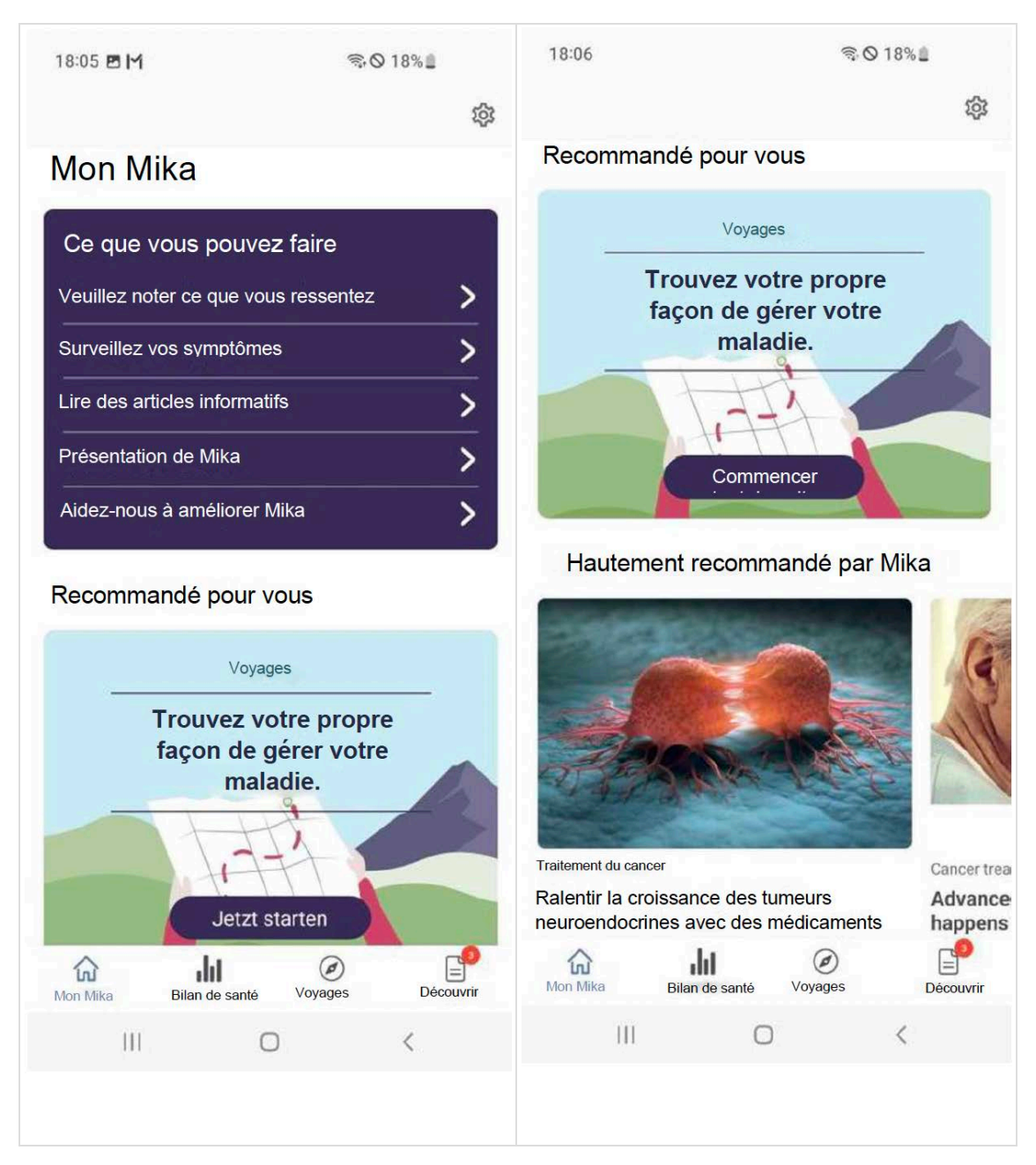

### **8.7 My Mika**

« My Mika » est la zone centrale à partir de laquelle vous pouvez accéder à toutes les fonctions de Mika. La composition actuelle de « My Mika » changera progressivement au fil du temps, à mesure que l'application apprendra à s'adapter à la façon dont vous l'utilisez et à vos centres d'intérêt.

« My Mika » est divisé en sections qui seront progressivement modifiées et/ou complétées au fil du temps. Dans sa version la plus simple, c'est-à-dire lorsque vous utilisez l'application pour la première fois, Mika affiche trois sections :

L'encadré **« Que pouvez-vous faire ? »** fournit des conseils sur ce que vous pouvez faire dans votre situation actuelle. Au fil du temps, la composition de ces conseils changera en fonction de l'utilisation que vous ferez de Mika.

**Recommandé pour vous** met en évidence le contenu que Mika considère comme particulièrement pertinent pour vous. À cet égard, Mika peut mettre en avant de nouvelles fonctions ou de nouveaux contenus tels que des voyages, des vidéos, des textes ou des exercices.

Enfin, **Suggéré pour vous** répertorie les articles de la section **Découvrir** sélectionnés par Mika sur la base des informations que vous lui avez fournies. La composition de cette section évoluera au fil du temps de la même manière que les sections mentionnées précédemment. Lorsque vous voyez quelque chose qui vous intéresse, il vous suffit de taper dessus. En tapant sur le **symbole de la roue dentée** en haut à droite, vous accéderez aux **paramètres de Mika**.

## **8.8 Bilan de santé**

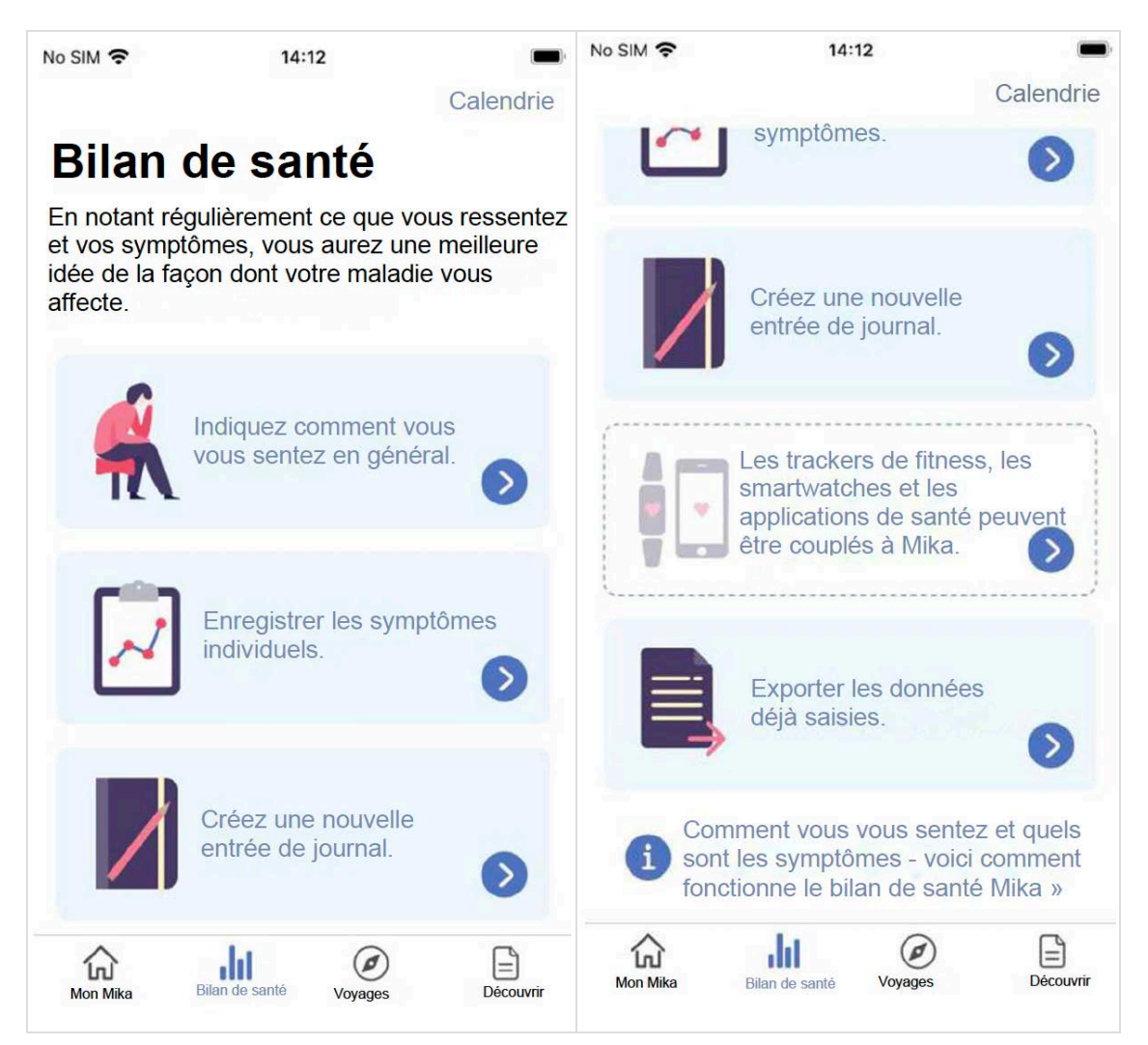

Le *bilan de santé* donne un aperçu de la *façon dont vous vous sentez* et de vos *symptômes*. L'observation régulière et active de vos sensations et de vos symptômes vous aidera à mieux comprendre les conséquences de votre maladie. En outre, ces données peuvent fournir à votre équipe médicale des informations précieuses concernant votre traitement.

*« Comment vous sentez-vous ? »* cherche à savoir ce que vous diriez si on vous posait cette question. Dans Mika, vous pouvez indiquer à quel point vous vous sentez en détresse psychologique sur une échelle mobile. Si vous vous sentez vraiment bien, vous ne ressentirez qu'un faible niveau de détresse psychologique, voire aucun. Le curseur est alors réglé sur une valeur inférieure de l'échelle. Si vous ne vous sentez pas bien, vous éprouverez une détresse psychologique - et le curseur montera sur l'échelle. Si vous notez régulièrement ce que vous ressentez, vous aurez une bonne idée du moment et de la raison pour laquelle vous vous sentez mieux ou moins bien.

Les *symptômes* peuvent être de nature physique, émotionnelle ou mentale. Contrairement à ce que vous ressentez, il est souvent nécessaire de spécifier et d'enregistrer les symptômes en termes beaucoup plus concrets. Ces symptômes seront le plus souvent une conséquence directe de votre état et de votre traitement. En fonction du symptôme, Mika utilise différentes échelles conçues pour vous aider à évaluer la gravité d'un symptôme donné. Attention : les symptômes ne sont pas les mêmes pour tout le monde. Sélectionnez dans la liste les symptômes que vous ressentez actuellement. Si un symptôme ne figure pas dans la liste, vous pouvez l'ajouter vous-même.

Selon la version de l'application, la page d'accueil de la section « Check-up » peut proposer d'autres options :

**« Création d'une nouvelle entrée d'agenda »** (pour l'instant uniquement sur les appareils iOS)**.** En appuyant sur ce bouton, vous accédez au journal de Mika, dans lequel vous pouvez noter vos pensées et y revenir à tout moment. Pour plus de détails, voir la section « Créer une entrée au journal ».

**« Associer des trackers de fitness, des smartwatches et des applications de santé avec Mika »**. Le choix de cette option vous permet, par exemple, d'exporter les données de votre tracker de fitness pour les intégrer dans l'application Mika.

Pour plus de détails, consultez la section « Associer d'autres appareils et services à Mika » .

C'est ce que vous pouvez faire sous **« Exporter des données déjà enregistrées ».**  Vous pouvez exporter toutes les données saisies précédemment au format PDF ou dans un format lisible par machine pour les stocker en dehors de Mika ou les partager, par exemple, avec votre équipe médicale.

### **8.8.1 Aperçu de ce que vous ressentez**

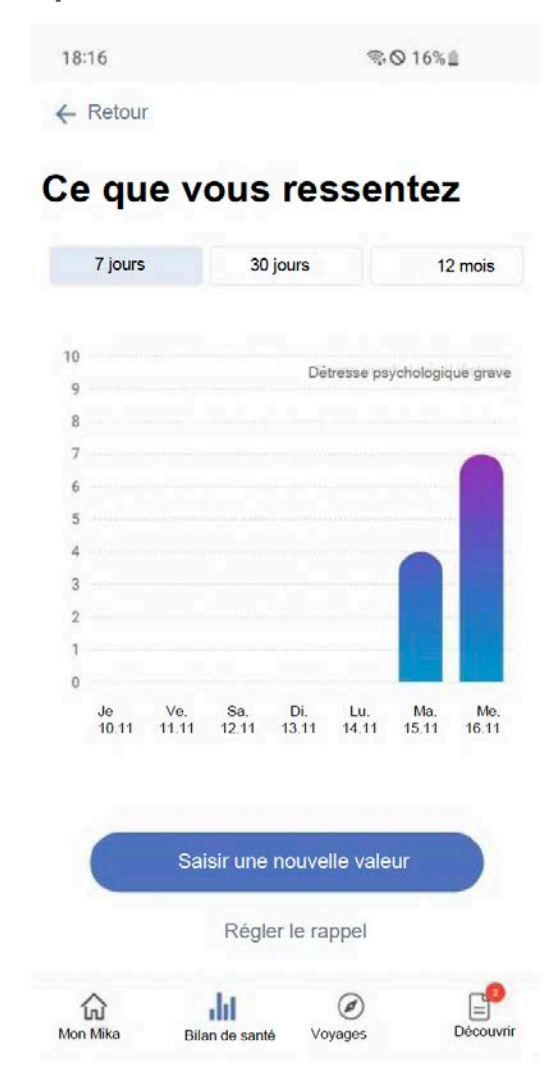

L'**aperçu de ce que vous ressentez** montre l'évolution de vos sentiments au fil du temps. Vous pouvez modifier la période de temps pour laquelle les données sont affichées en utilisant le commutateur de segment pour choisir entre 7 jours, 30 jours et 12 mois. Cela vous permet de choisir la période que vous souhaitez examiner vous-même. Lorsque vous utiliserez Mika pour la première fois, cette page de présentation vous semblera probablement assez vide. Mais en utilisant régulièrement le « Check-up » Mika, vous verrez rapidement comment votre état d'esprit évolue au fil du temps.

Par ailleurs, vous pouvez également exporter les données que vous avez saisies précédemment au format PDF ou dans un format lisible par machine (conformément à la norme FHIR). Il suffit d'aller à la page d'accueil de la section « Check-up » ou de se rendre dans les paramètres de Mika, puis dans la sous-section « Exporter les données ».

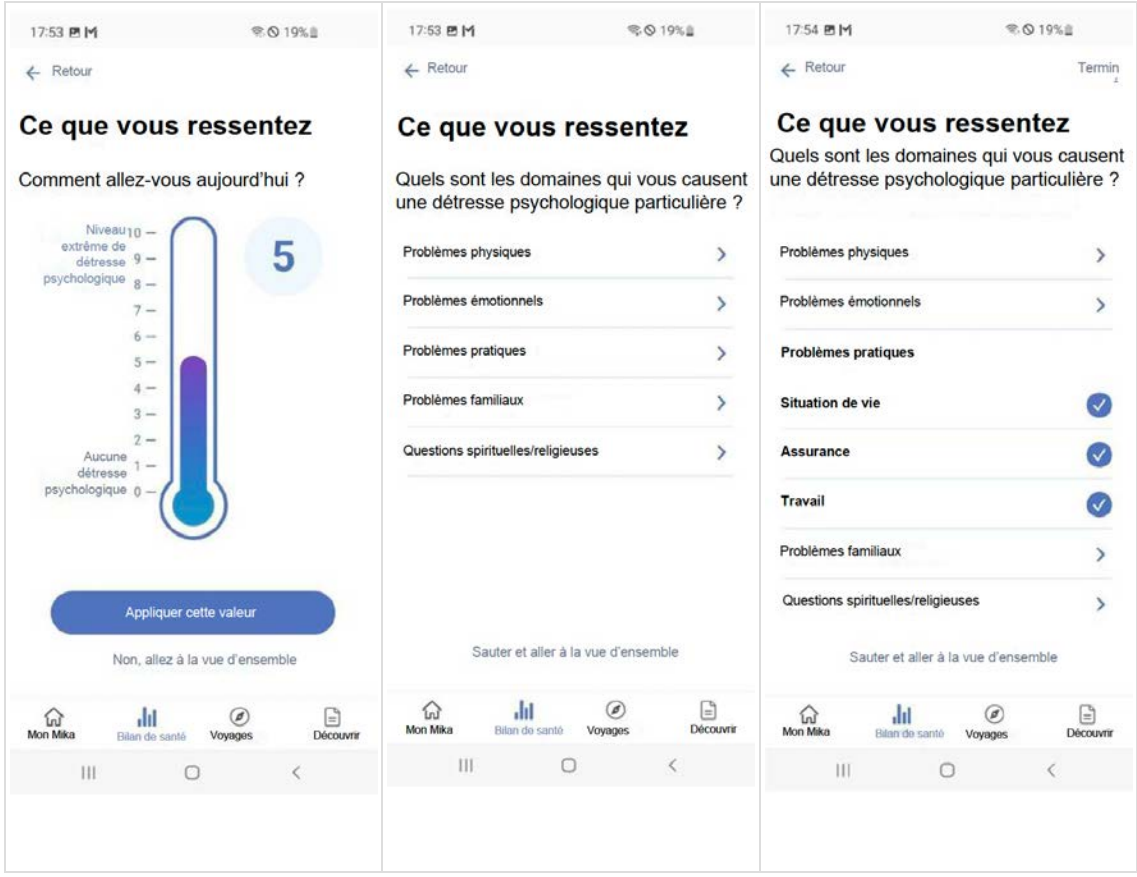

### **8.8.2 Enregistrer ce que vous ressentez**

La façon **dont vous vous sentez** est mesurée de la même manière qu'un thermomètre. Déplacez le curseur dans l'échelle avec votre doigt. Plus le curseur est haut sur l'échelle, plus la détresse psychologique est importante.

Choisissez une valeur correspondant à la gravité de votre niveau de détresse psychologique, 0 représentant une absence totale de détresse psychologique et 10 un niveau extrême et maximal de détresse psychologique. Après avoir défini la valeur, cliquez sur « Suivant ».

Dans l'étape suivante, vous pouvez préciser le(s) domaine(s) de la vie qui, selon vous, vous cause(nt) une détresse psychologique.

Choisissez un **domaine de la vie** qui contribue à la façon dont vous vous sentez actuellement. Tapez sur la zone correspondante pour afficher les différents aspects que vous pouvez compléter si nécessaire. Tapez sur « Terminé » en haut à droite pour confirmer votre sélection.

Si vous le souhaitez, vous pouvez également ajouter plusieurs domaines de vie et aspects. Rappelez-vous cependant qu'il n'est utile de sélectionner que les entrées qui correspondent à des facteurs contribuant réellement à votre situation actuelle.

L'enregistrement de vos sentiments et/ou de vos niveaux de détresse psychologique actuels permet de mieux comprendre les sujets qui sont particulièrement importants pour vous en ce moment ; il ne s'agit pas d'une précision extrême, mais plutôt de « prendre votre température ». L'idée sous-jacente est de vous rendre progressivement plus conscient des moments où, par exemple, les problèmes physiques et les problèmes pratiques sont au premier plan. Vous comprendrez ainsi mieux pourquoi vous vous sentez comme vous vous sentez actuellement.

Remarque : si les aspects physiques sont clairement au premier plan, vous devez consigner vos symptômes avec précision. Si vous saisissez des symptômes physiques tout en notant ce que vous ressentez, ils seront également ajoutés à votre liste de symptômes.

### **8.8.3 Aperçu des symptômes**

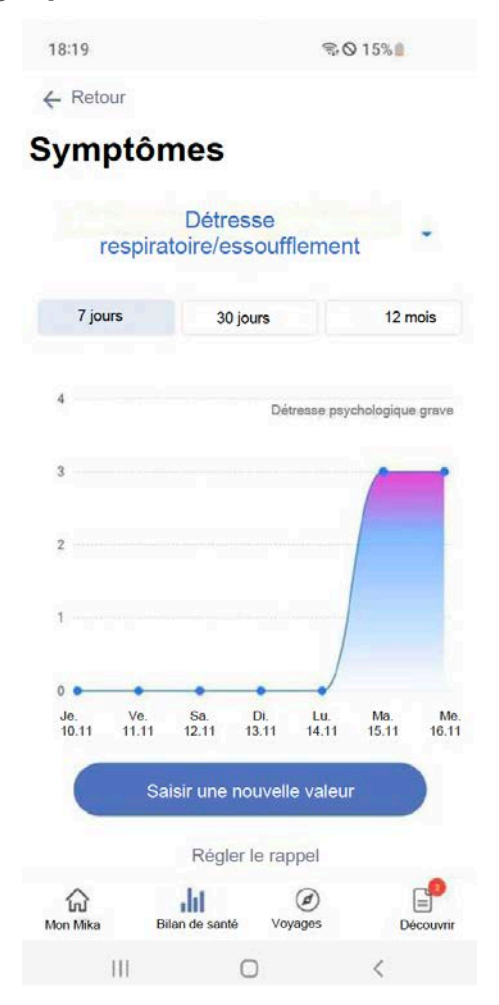

La **vue d'ensemble des** symptômes montre l'évolution de vos symptômes au fil du temps. Vous pouvez modifier la période de temps pour laquelle les données sont affichées en utilisant le commutateur de segment pour choisir entre 7 jours, 30 jours et 12 mois. Cela vous permet de définir la période pendant laquelle vous souhaitez vous revoir.

Pour voir l'évolution d'un symptôme dans le temps, il suffit de cliquer sur le symptôme en bleu. Si vous avez enregistré plusieurs symptômes, une liste de tous les symptômes enregistrés s'affiche.

Cliquez sur « Enregistrer une nouvelle valeur » si vous souhaitez enregistrer des symptômes existants ou nouveaux.

Par ailleurs, vous pouvez également exporter les données que vous avez saisies précédemment au format PDF ou dans un format lisible par machine (conformément à la norme FHIR). Il suffit d'aller à la page d'accueil de la section « Check-up » ou de se rendre dans les paramètres de Mika, puis dans la sous-section « Exporter les données ».

### **8.8.4 Enregistrement des symptômes**

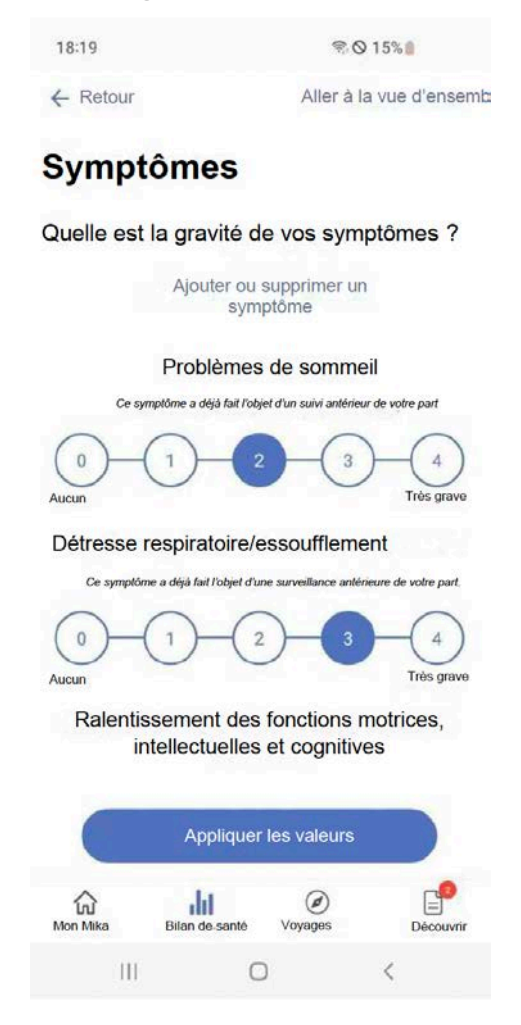

Il est recommandé de noter régulièrement la gravité des symptômes que vous souhaitez que l'application surveille au fil du temps. Mika vous permet de le faire facilement.

En fonction du type de symptôme, différentes échelles vous seront présentées, dont le principe reste toujours le même. Il suffit de sélectionner la valeur qui s'applique à vous ou la description correspondante en tapant dessus. Une fois que vous avez mis à jour tous les symptômes que vous souhaitez surveiller de cette manière, cliquez sur « Appliquer les valeurs ».

Pour ajouter un nouveau symptôme à votre liste de symptômes surveillés ou pour supprimer un symptôme de la liste, appuyez sur « Ajouter ou supprimer un symptôme ».

### **8.8.5 Enregistrement de nouveaux symptômes**

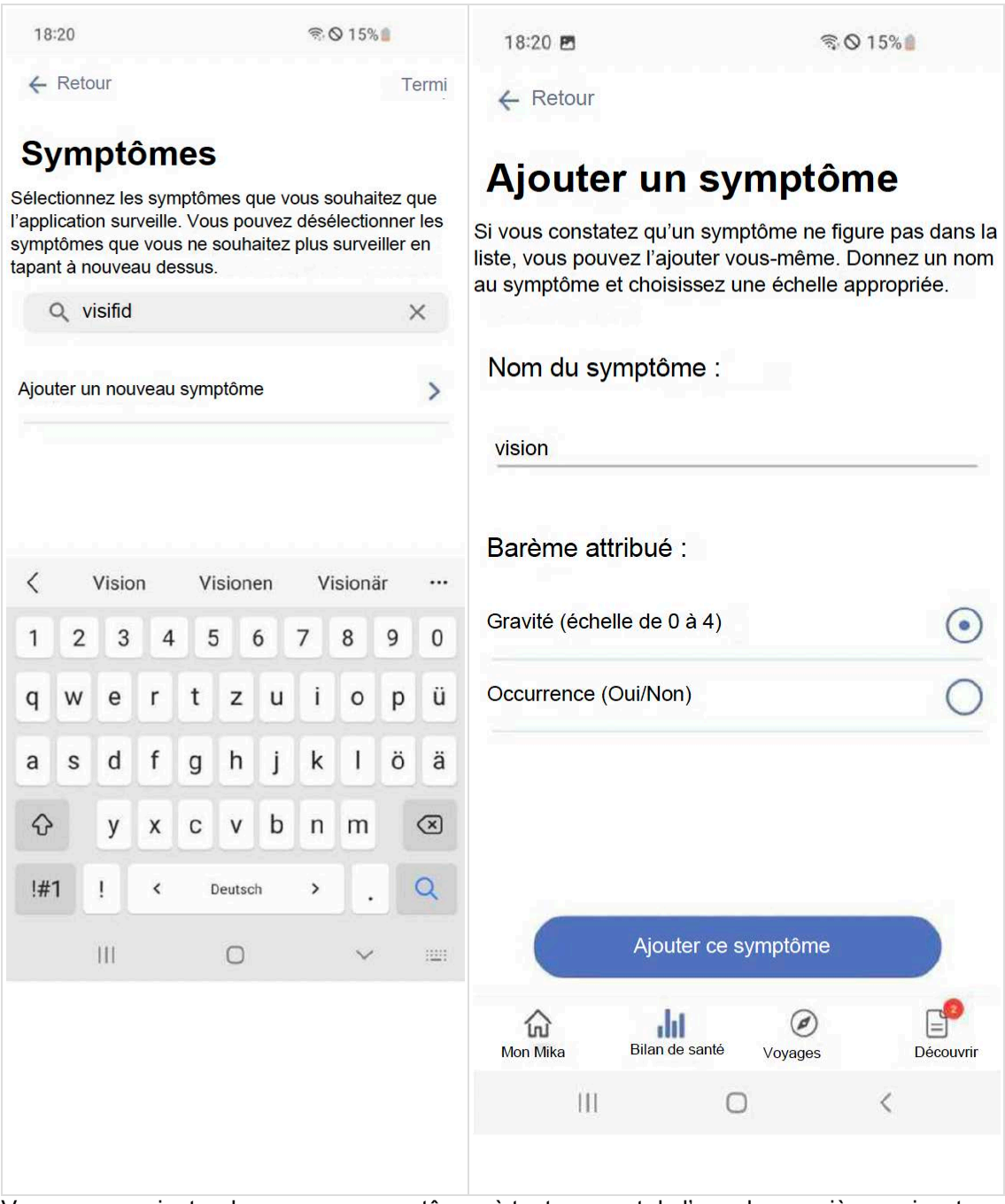

Vous pouvez ajouter de nouveaux symptômes à tout moment de l'une des manières suivantes :

- 1. Sélectionnez un ou plusieurs symptômes à partir d'une liste de symptômes standard.
- 2. Recherchez un symptôme spécifique en le saisissant dans le champ de saisie.
- 3. Utilisez le champ de saisie de texte pour ajouter un symptôme qui ne figure pas dans la liste.

Pour rechercher un symptôme, il suffit de taper sur le champ de saisie et de commencer à taper. Après avoir saisi quelques lettres, vous verrez souvent apparaître un symptôme correspondant. Tapez dessus et il sera ajouté à votre liste. Si le symptôme n'a pas encore été inclus dans Mika, vous pouvez l'ajouter vous-même. Pour ce faire, cliquez sur « Ajouter un nouveau symptôme ».

Remarque : il est recommandé de se concentrer uniquement sur les symptômes que vous ressentez actuellement. L'évolution d'un état de santé et de son traitement varie selon les cas et ce n'est pas parce qu'un symptôme a été inclus dans la liste standard des symptômes qu'il s'applique automatiquement à vous.

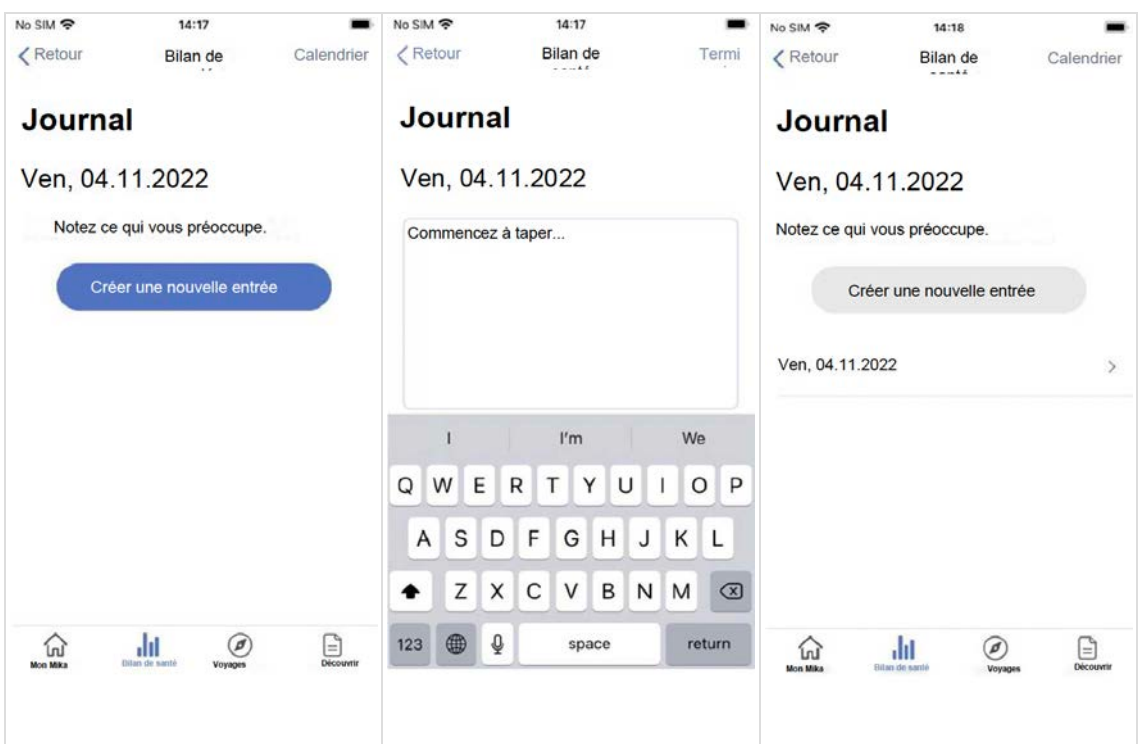

### **8.8.6 Créer une entrée de journal**

Mika vous permet de tenir votre propre journal personnel et de noter simplement les choses qui vous préoccupent. Vous pouvez également utiliser le journal pour consigner des informations supplémentaires sur la façon dont vous vous sentez ou sur les effets secondaires liés au traitement. Ainsi, vous pourrez même suivre les effets d'un nouveau médicament, par exemple, quelques jours plus tard.

Pour créer une nouvelle entrée de journal, il suffit de cliquer sur la tuile « Créer une nouvelle entrée de journal » sur la page d'accueil de la section « Bilan de santé ». La page d'aperçu de votre agenda s'affiche alors et vous voyez une liste de toutes les entrées antérieures que vous avez effectuées. Une nouvelle entrée peut être effectuée en cliquant sur le bouton bleu « Créer une nouvelle entrée ». Cela créera automatiquement une nouvelle entrée pour le jour en question et vous pourrez commencer à taper directement. Une fois que vous avez terminé, cliquez sur « Terminé » en haut à droite. La nouvelle entrée apparaît alors dans l'aperçu. Si vous souhaitez éditer et/ou modifier une entrée, il vous suffit de taper sur l'entrée correspondante. Vous pouvez ensuite modifier ou même supprimer l'entrée si vous le souhaitez. Toutes les entrées de l'agenda sont également accessibles via le calendrier. C'est un moyen rapide de vérifier ce qui vous préoccupait il y a quelques semaines.

### **8.8.7 Calendrier**

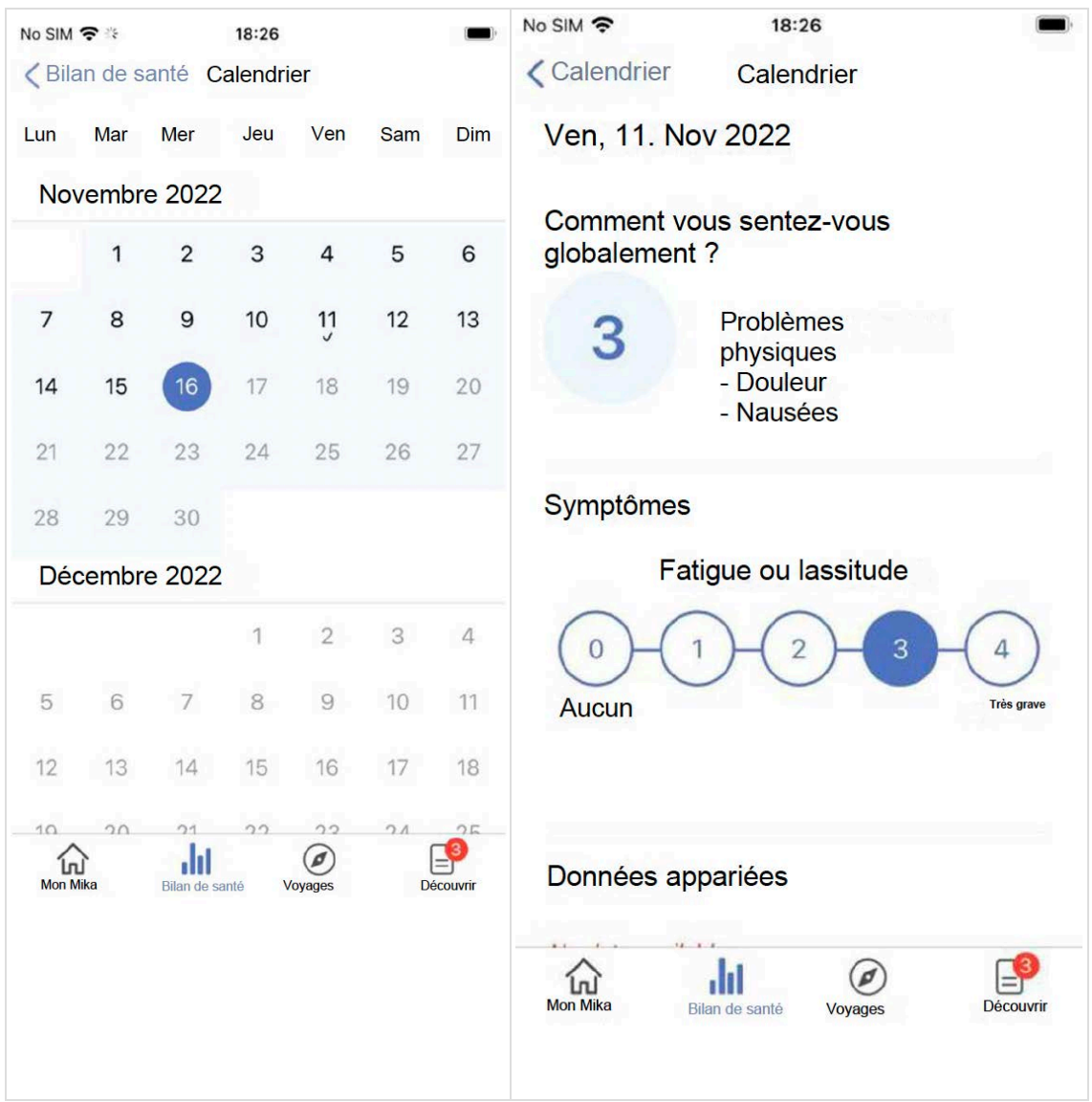

Mika comprend un calendrier que vous pouvez consulter dans la section « Check-up » en cliquant sur « Calendrier » en haut à droite.

Le calendrier Mika fournit un aperçu quotidien précis des données précédemment enregistrées. Les coches placées dans l'aperçu indiquent que des données sont disponibles pour ces jours. Une vue d'ensemble est créée pour chaque jour et affiche toutes les données capturées en un coup d'oeil :

- La façon dont vous vous êtes senti et, le cas échéant, les aspects qui ont contribué à ce que vous vous sentiez ce jour-là.
- Symptômes observés par vous.
- Toutes les données capturées par votre smartwatch.
- L'entrée de journal faite ce jour-là.

Vous pouvez encore modifier certaines données ultérieurement en cliquant sur le symbole du stylo à droite du nom de la section.

### **8.8.8 Associer d'autres appareils et services à Mika**

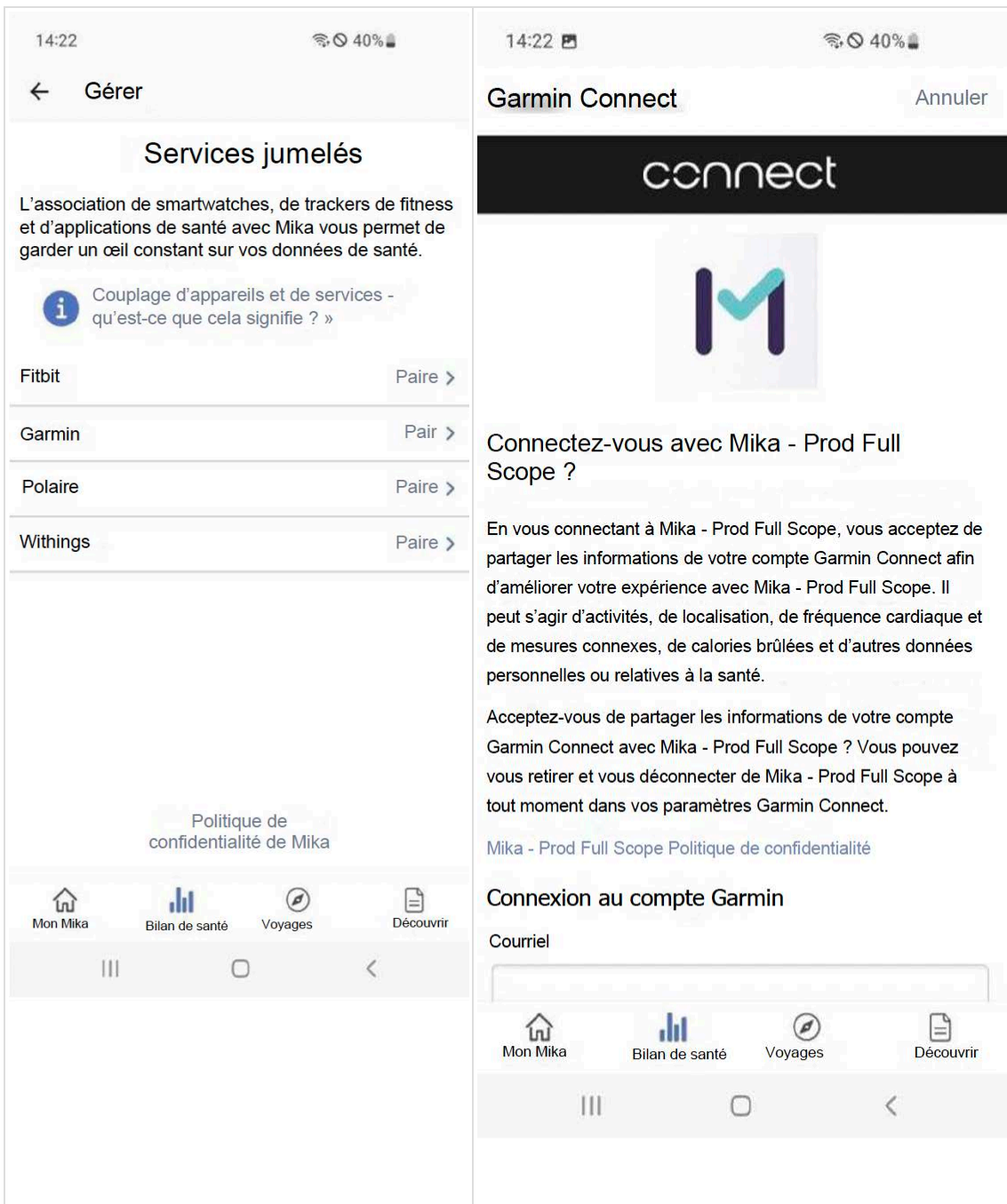

Vous pouvez associer Mika à votre tracker de fitness, à votre smartwatch et à d'autres applications de santé. À cette fin, vous devrez autoriser le service concerné à partager avec Mika les données que vous aurez spécifiées. Cela permet de combiner les valeurs que vous avez enregistrées dans Mika, par exemple les détails des symptômes, avec les données enregistrées automatiquement par votre appareil. Les valeurs que vous avez enregistrées à l'aide de l'application Mika ne seront jamais transférées vers d'autres appareils ou services.

Le partage de données avec Mika est particulièrement utile si ces données renseignent sur votre niveau d'activité, par exemple le nombre de pas effectués par jour ou la durée moyenne de votre sommeil. Ces valeurs permettent à Mika de mieux vous connaître et à l'application de vous proposer un contenu spécifique.

Voici comment cela fonctionne :

1. Tapez sur la tuile « Associer les trackers de fitness, les smartwatches et les applications de santé à Mika » sur la page d'accueil de la section « Bilan de santé ».

- 2. Sélectionnez le fabricant de votre appareil dans la liste affichée et/ou le service que vous souhaitez coupler. Si le fabricant de votre appareil ne figure pas dans la liste, il n'est pas encore possible d'appairer Mika avec lui. N'hésitez pas à revenir plus tard, car de nouveaux fabricants sont constamment ajoutés à la liste.
- 3. À l'étape suivante, il vous sera demandé de vous connecter à votre compte auprès du fabricant de votre appareil (par exemple, votre compte utilisateur Garmin).
- 4. Vous pouvez maintenant sélectionner les données que vous souhaitez partager avec Mika. Veuillez noter ce qui suit à cet égard : lorsque vous venez d'appairer un appareil et/ou un service avec Mika, il est probable que vous ne voyiez pas toutes les données saisies au départ, car Mika « apprend » continuellement et ne saisit initialement que des valeurs simples telles que le nombre de pas que vous faites par jour ou le temps que vous passez à vous endormir. Mika rassemblera et complétera progressivement ces données
- 5. Une fois que vous avez confirmé votre sélection, votre appareil et/ou service sera apparié.

En raison du processus de synchronisation, il se peut que vous deviez attendre quelques minutes avant que l'aperçu n'affiche vos données.

Les trackers de fitness, smartwatches et applications de santé suivants peuvent être associés à Mika:

- Apple Health (uniquement iOS)
- **Fitbit**
- Garmin
- **Polar**
- Withings

### **8.8.9 Visualisation de données appariées**

Vous pouvez afficher les données des appareils couplés dans une nouvelle vue d'ensemble. Pour chaque catégorie activement évaluée par Mika, vous verrez une tuile affichant la dernière valeur mise à jour dans chaque cas. En tapant sur une tuile incluse dans la vue d'ensemble, les détails s'afficheront et vous pourrez suivre leur évolution au cours de différentes périodes...

### **8.8.10 Déconnexion des appareils et services couplés**

Vous pouvez à tout moment déconnecter les paires entre vos appareils et Mika. Il vous suffit d'aller dans les paramètres de Mika, puis dans « Gérer les appareils et applications couplés »sous « Services couplés » et de sélectionner l'appareil/le service que vous souhaitez déconnecter de Mika.

Toutes les données saisies précédemment seront conservées par Mika. Vous pouvez consulter ces données à tout moment dans l'aperçu des « données historiques », auquel vous pouvez accéder à partir de la page d'accueil « Check-up ». Vos données seront conservées par Mika jusqu'à ce que vous supprimiez votre compte utilisateur. Vous pouvez également exporter vos données capturées à tout moment pour les utiliser dans d'autres applications.

### **8.8.11 Informations sur la protection des données**

Pour que Mika puisse capturer et interpréter vos données à partir d'un autre appareil, ces données doivent d'abord être traduites dans un format que Mika peut comprendre. Cela se fait automatiquement à l'aide d'un service appelé Thryve, avec lequel nous collaborons. Ce service fonctionne comme un pont entre votre tracker de fitness et Mika. Comme les deux doivent communiquer l'un avec l'autre, la règle suivante s'applique : le fabricant de votre appareil saura que vous utilisez Mika. Et Mika saura quel appareil vous utilisez. En revanche, le fabricant de

l'appareil n'aura jamais accès à vos données Mika (symptômes, ressenti, progrès, etc.). Ce que vous faites à Mika reste à Mika

### **8.9 Voyages**

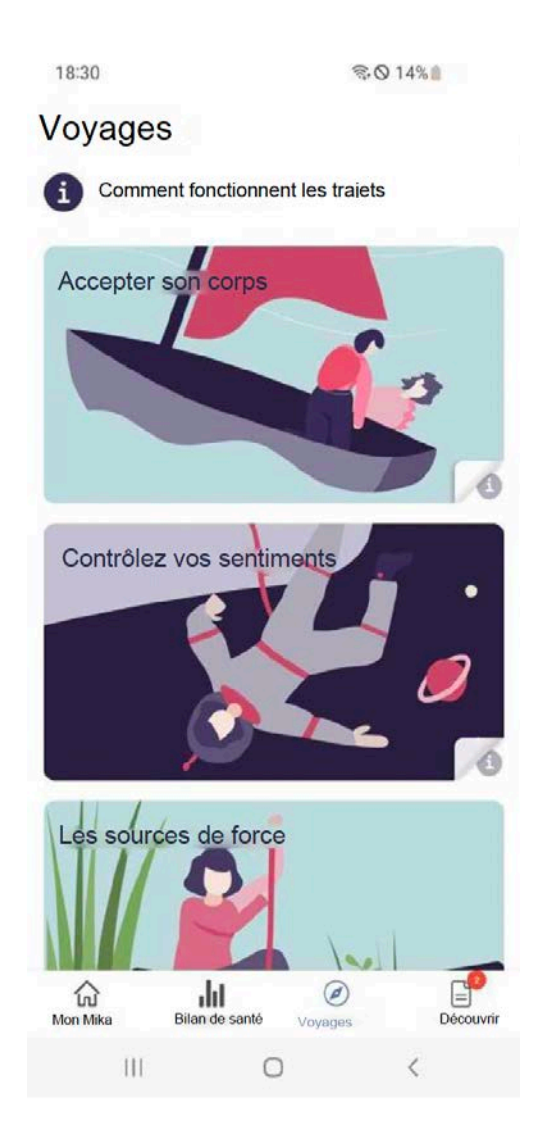

Les voyages de Mika sont conçus pour vous aider à mieux gérer les conséquences émotionnelles et physiques de votre maladie. Ces voyages ont été élaborés sur la base de preuves scientifiques et en étroite collaboration avec des experts.

La **liste des voyages** vous indique les thèmes actuellement disponibles. Cette liste est complétée en permanence et peut également contenir des parcours spécifiques liés au traitement qui peuvent ne pas être pertinents ou visibles pour tous les utilisateurs.

Chaque voyage aborde un thème principal. Il vous suffit de sélectionner ceux qui vous intéressent pour vous engager dans une voie fascinante et éducative. Il suffit de taper sur la tuile correspondante.

Regroupés en différentes étapes, les voyages consistent en divers exercices et donnent matière à réflexion. Ces étapes s'enchaînant les unes aux autres, il est recommandé de suivre un parcours donné du début à la fin dans l'ordre suggéré afin d'en tirer le meilleur parti.

### **8.9.1 Structure de base d'un voyage**

Chaque parcours suit une structure claire, conçue pour vous aider à comprendre, à votre rythme, même les sujets les plus complexes :

Chaque parcours est composé d'**étapes** individuelles qui comprennent certains exercices et forment un ensemble significatif. Pensez à une étape comme à un chapitre d'un livre. Vous passerez automatiquement d'une étape à l'autre.

Chaque étape commence par une **brève introduction** au sujet concerné, qui vous explique de quoi il s'agit et ce à quoi vous pouvez vous attendre.

Ensuite, il vous sera demandé de procéder à une **auto-évaluation** destinée à vous aider à faire le point sur votre situation actuelle et à définir un objectif réaliste et réalisable pour vous.

Elle est suivie de divers **exercices** qui vous aideront à explorer le sujet en question. Il s'agit notamment de

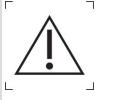

*Veuillez lire la section «Contre-indications et exclusions» avant d'utiliser cette section de l'application.*

- **Exercices de pleine conscience** qui visent à vous faire prendre conscience de votre corps et de votre esprit. Ces exercices sont des fichiers audio et vous les trouverez dans différents parcours sous forme d'exercices récurrents à réaliser chaque jour.
- **Exercices physiques** sous forme de vidéos destinés à renforcer le corps. Vous pouvez choisir le degré de difficulté de ces exercices.
- **Exercices de relaxation** conçus pour vous aider à trouver la paix intérieure. Il s'agit de fichiers audio plus longs qui peuvent, par exemple, vous aider à vous endormir.
- Des **exercices de tenir un journal** qui vous permettent de réfléchir spécifiquement aux défis et de mettre de l'ordre dans vos pensées chaotiques. Ces exercices d'écriture guidée sont conçus pour être réalisés de manière autonome et quotidienne.
- **Contenu explicatif ou informatif** qui fournit des connaissances de base précieuses, telles que des vidéos, des diagrammes ou des textes qui vous permettent d'apprendre quelque chose sur vous-même, votre maladie et/ou ses effets.

En outre, de nombreux voyages contiennent des cours à effectuer sur plusieurs jours qui comprennent des exercices que vous ferez idéalement tous les jours. Il peut s'agir d'exercices de pleine conscience, mais aussi d'exercices physiques. Quel que soit le temps que vous souhaitez consacrer au contenu d'un voyage, vous tirerez un grand bénéfice de la pratique régulière des exercices. Ils deviendront ainsi un élément précieux de votre vie quotidienne et vous en tirerez tous les bénéfices.

Pour commencer, vous pouvez bien sûr essayer plusieurs voyages jusqu'à ce que vous en trouviez un que vous souhaitez effectuer du début à la fin. Et : vous pouvez interrompre un voyage à tout moment et y revenir plus tard.

# **8.10Découvrir**

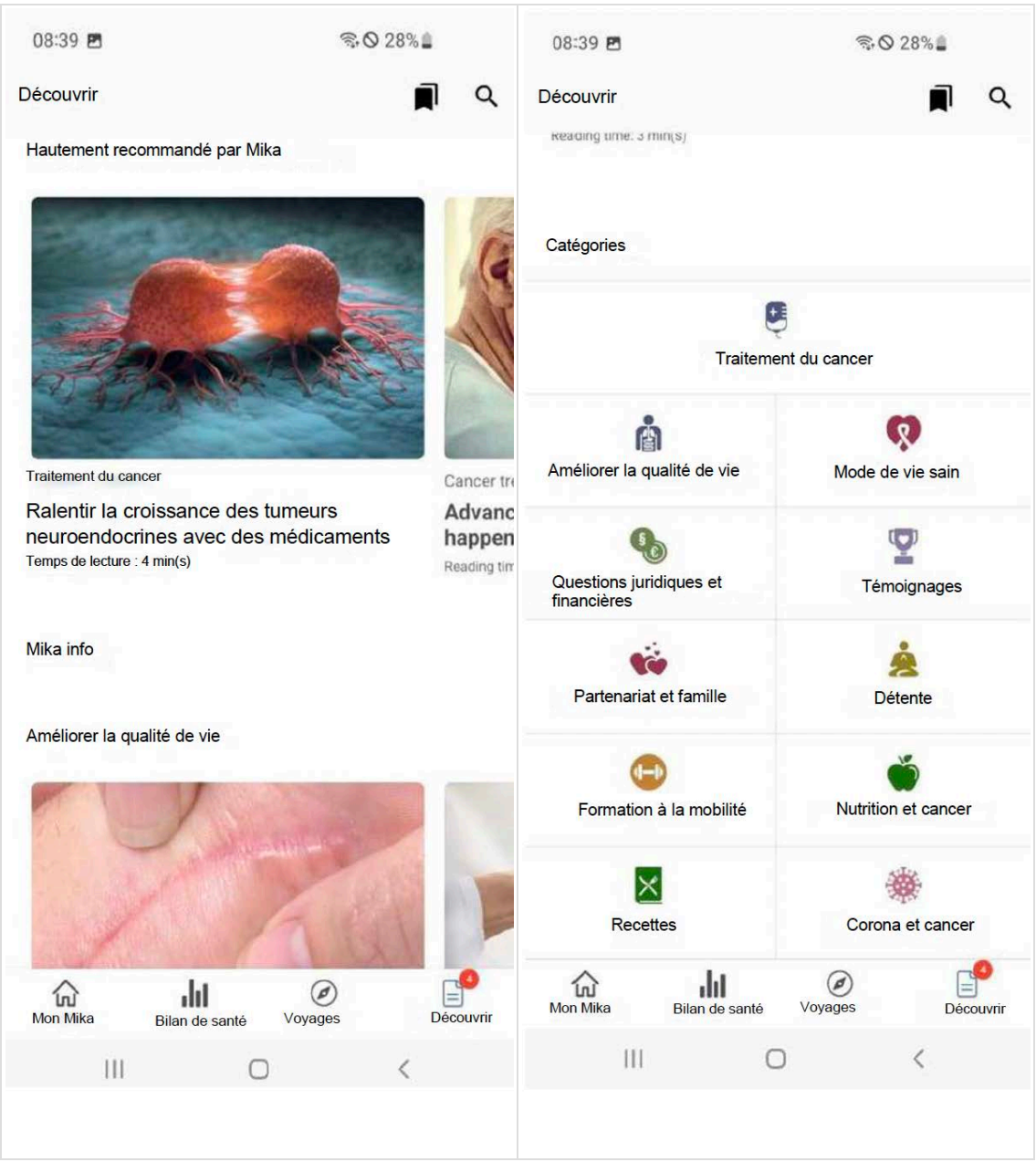

La section « Découvrir » propose de nombreux articles, vidéos et exercices intéressants. La composition du contenu s'adaptera progressivement à vos besoins et à vos intérêts.

La **page de présentation de** la section « Découvrir » est structurée de manière claire et simple.

Les signets et la fonction de recherche (voir plus loin) se trouvent dans l'en-tête. En dessous, vous trouverez des tuiles d'articles avec des images qui sont classées dans des bandes déroulantes (mobiles).

les articles « suggérés pour vous » sont des articles que Mika a mis en évidence pour vous en fonction de vos données. En fonction de l'utilisation que vous faites de Mika et de l'évolution de votre traitement, ces suggestions seront modifiées.

Vous découvrirez alors que cette section contient de nombreux autres articles, classés par catégories.

À la fin de la page d'aperçu, vous trouverez à nouveau toutes les catégories d'articles dans une vue d'ensemble. Cliquez sur la catégorie qui vous intéresse pour ouvrir une nouvelle page qui répertorie tout le contenu de la catégorie en question.

### **8.10.1 Signets et fonction de recherche**

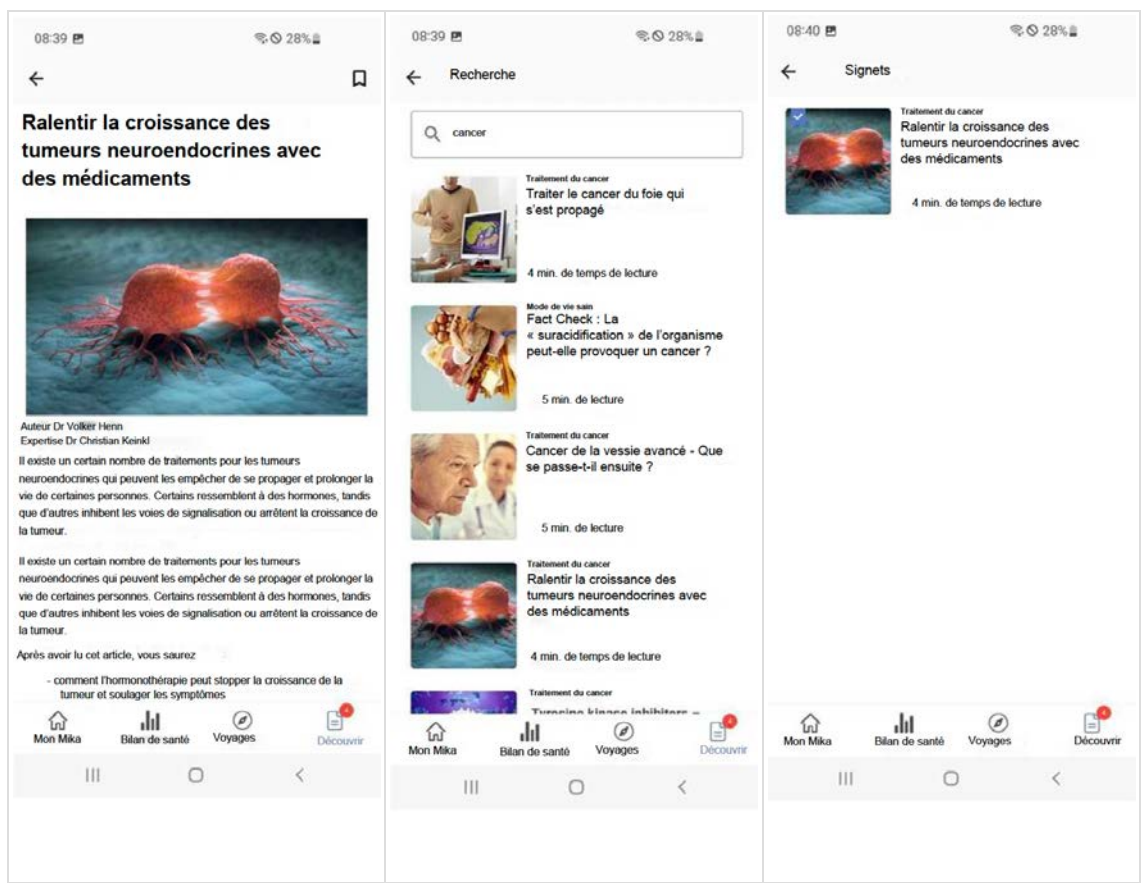

Les signets sont l'endroit où vos articles sont sauvegardés. Une icône de signet se trouve dans l'en-tête de chaque article. Tapez sur l'icône pour ajouter l'article à la liste des signets. Pour accéder à la liste des signets, il suffit de cliquer sur « Signets » en haut à gauche de l'en-tête de la page d'aperçu « Découvrir ».

Si vous savez ce que vous cherchez, vous pouvez également rechercher des mots-clés spécifiques. Il suffit de cliquer sur le symbole de la loupe en haut à droite de la page d'aperçu « Découvrir » pour saisir votre terme de recherche

### **8.10.2 Articles**

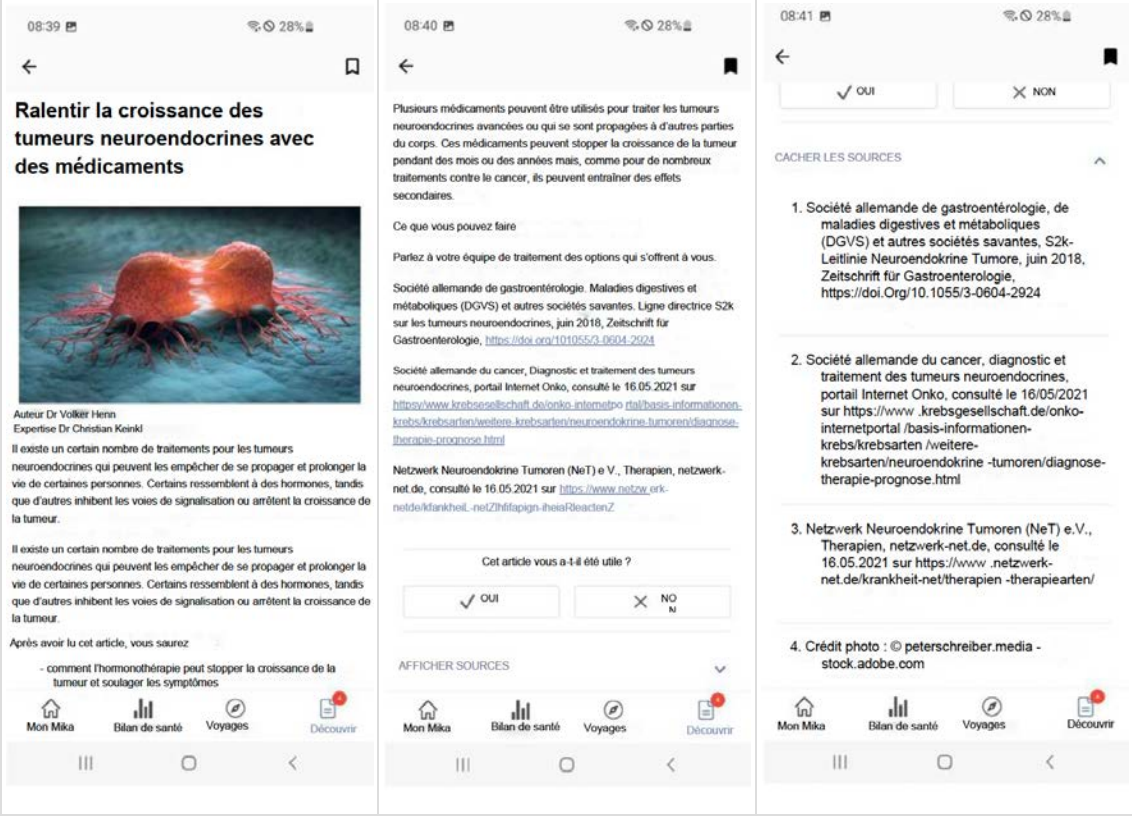

Dans Mika, un article peut être un texte ou une vidéo. La règle suivante s'applique : chaque article a été vérifié par des experts indépendants. Si vous souhaitez vérifier en détail sur quelle base repose un article, vous pouvez le faire en utilisant le lien « Afficher la source », qui se trouve sous chaque article.

Si vous souhaitez enregistrer un article pour le consulter ultérieurement, il vous suffit de le mettre en signet en cliquant sur le symbole de signet situé en haut à droite de l'en-tête de chaque page d'article. Vous pourrez alors retrouver l'article mis en signet à tout moment en cliquant sur « Signets » dans la page d'aperçu « Découvrir ». Si vous le souhaitez, vous pouvez également évaluer les articles. Cela permettra à Mika d'obtenir un retour d'information précieux et à l'application de mieux s'adapter à vos besoins spécifiques.

# **9 Paramètres de Mika**

Vous pouvez accéder aux paramètres de Mika via la page d'accueil « My Mika ». Il suffit de cliquer sur le symbole de la roue dentée en haut à droite. Le cadre peut être considéré comme le centre administratif de Mika. Vous pouvez ensuite modifier ou compléter vos données personnelles, définir des rappels, exporter vos données dans un format prétraité et bien plus encore. Les paramètres de Mika sont regroupés en sections logiques. Pour modifier ou compléter une entrée, il suffit de taper sur la ligne correspondante. Vous pourrez alors effectuer vos saisies dans la fenêtre suivante.

#### **Activation de Mika**

Cette section vous permet d'introduire un code partenaire si vous en avez un, d'obtenir des informations sur la manière d'obtenir un code et de lire les FAQ.

#### **Données personnelles**

Saisissez ici vos données personnelles. Si vous indiquez votre nom, Mika l'utilisera pour communiquer avec vous. La saisie de votre âge et de votre sexe aura une incidence sur les suggestions que Mika vous proposera.

#### **Données médicales**

Comme vos données médicales, en particulier, peuvent changer au fil du temps, il est important que vous mettiez à jour ces informations dans Mika. Cela permettra de s'assurer que Mika travaille avec des données correctes.

#### **Votre diagnostic**

Veuillez indiquer ici le type de cancer qui vous a été diagnostiqué. Si votre maladie spécifique n'est pas répertoriée, veuillez choisir « Autre type de cancer ». Vous pouvez également sélectionner plusieurs types de cancer.

#### **Statut**

Le statut fournit des informations sur votre situation actuelle : récemment diagnostiqué, en cours de traitement ou déjà en post-thérapie.

#### **Traitement**

Le type de traitement peut également être modifié. Veuillez indiquer ici le(s) type(s) de traitement que vous recevez actuellement.

#### **Notifications**

Les notifications peuvent inclure l'annonce de nouvelles fonctions et d'améliorations liées au contenu, ainsi que des conseils et des recommandations personnalisés.

#### **Gestion des notifications**

Cette section vous permet de gérer les paramètres de notification de Mika. Vous pouvez activer ou désactiver les notifications à tout moment. Selon votre système d'exploitation (Android ou iOS), vous devrez peut-être accéder aux paramètres centraux de votre appareil pour activer ou désactiver les notifications.

#### **Rappels**

Dans la section « Rappels », vous pouvez définir des rappels automatiques pour différents aspects de Mika. Par exemple, pour suivre des cours d'exercices répétitifs ou pour enregistrer vos symptômes et votre ressenti à intervalles réguliers.

#### **Gestion des rappels**

Cette section vous permet de gérer de manière centralisée les rappels que vous avez définis. Vous pouvez ainsi voir d'un coup d'oeil quels rappels sont actifs et les activer ou les désactiver si nécessaire. Si vous n'avez pas encore défini de rappels, vous pouvez le faire pour enregistrer vos symptômes et votre état d'esprit sans avoir à accéder aux sections correspondantes de Mika.

#### **Compte d'utilisateur**

Cette section vous permet de consulter les données stockées dans votre compte utilisateur.

#### **Services jumelés**

Cette section vous permet de gérer tous les appareils que vous avez associés à Mika, tels que les trackers de fitness ou les smartwatches. Des paires peuvent être ajoutées ou supprimées et vous pouvez exporter les données capturées par ces appareils vers Mika.

#### **Exporter des données**

Cette section vous permet d'exporter vos données médicales (comment vous vous sentez, symptômes, y compris le type de cancer, le statut, le type de traitement) au format PDF ou dans un format lisible par machine (fichier JSON conformément à la norme FHIR). Vous pouvez également spécifier le volume de données et la période que vous souhaitez exporter. Si vous laissez les paramètres standard, toutes les données seront exportées.

#### **Effacer toutes les données**

Si vous ne souhaitez plus utiliser Mika, vous pouvez supprimer votre compte d'utilisateur et toutes vos données.

Veuillez noter que **cette étape est irrévocable**. Si vous souhaitez exporter vos données, assurez-vous de le faire avant de supprimer votre compte et vos données.

#### **Informations juridiques**

Cette section contient notamment les conditions générales, la politique de confidentialité et un lien vers la dernière version du manuel d'instructions de Mika. Nous vous conseillons de lire attentivement ces textes.

#### **Questions techniques**

Cette section est consacrée à plusieurs questions techniques liées à la préservation de la qualité des produits.

#### **Suivi de l'utilisation des applications**

Nous suivrons l'utilisation de l'application Mika pour nous assurer que tout fonctionne comme il se doit et que vous bénéficiez de la meilleure expérience utilisateur possible. Si vous préférez que votre utilisation de l'application ne soit pas suivie, désactivez ce paramètre.

#### **Rapport d'accident**

Un « rapport d'accident » sera généré si quelque chose ne va pas avec Mika et que l'application tombe en panne. Ce rapport technique nous aide à déterminer si et où un éventuel problème technique est survenu. Si vous ne souhaitez pas que votre appareil envoie des rapports de panne, désactivez ce paramètre.

#### **Version de l'application**

Mika est un travail en cours et fait l'objet d'une mise à jour permanente. Cette section vous indique la version de Mika que vous utilisez.

# **10 Aide**

Vous pouvez obtenir de l'aide pour toute question ou tout problème rencontré lors de l'utilisation de Mika sur la page d'assistance de Mika ou en envoyant un courrier électronique à l' adresse support@mika.health

En cas d'incidents, veuillez envoyer un e-mail à Fosanis GmbH à support@mika.health et contacter l'autorité réglementaire locale.

Une impression du document peut vous être envoyée gratuitement dans les 7 jours. Veuillez envoyer votre demande à support@mika.health